# **Instruction Manual**

Canada Edition 1.1

Investit Software Inc. Toll free 877-878-1828 North Vancouver BC Canada <u>investit@investitsoftware.com</u> www.investitdecisions.com

# **Table of Contents**

| INVESTIT DECISIONS. OVERVIEW                                  | 4  |
|---------------------------------------------------------------|----|
| Investment Analysis Examples                                  | 4  |
| Outsource (Make or Buy decisions) Examples                    |    |
| Keep or Replace Decision Examples                             | 5  |
| Buy Versus Lease Decision Example                             |    |
| Real Estate Investment Analysis Example                       |    |
| Buy versus Lease Real Estate Example                          |    |
| Lease Comparison Analysis Example                             |    |
| INTRODUCTION TO INVESIT DECISIONS                             |    |
| The fastest way to learn Investor Decisions                   |    |
| DOWNLOADING, INSTALLATION, MY ACCOUNT & PASSWORD              | 10 |
| Downloading & installing Investit Decisions                   | 10 |
| My Account                                                    |    |
| Changing your Password                                        | 11 |
| INVESTIT PANEL                                                |    |
| Introduction                                                  |    |
| Investit Decisions Online Learning Center                     |    |
| Auto Update                                                   |    |
| Setting up Company Information & selecting Report Preferences |    |
| Setting up a Disclaimer Statement or Footnote                 |    |
| Selecting Report Preferences                                  |    |
| Importing a logo                                              |    |
| Saving a Project<br>Using "Save As" to create scenarios       |    |
| Viewing Reports                                               |    |
| Printing Reports                                              |    |
| Incremental Cash Flow Report                                  |    |
| Currency Conversion                                           |    |
| Selecting a template                                          |    |
| Criteria for selecting a template                             | 37 |
| Types of Investit Decision                                    | 37 |
| Yearly versus Monthly Templates                               |    |
| Expenses Only versus Revenue and Expense Templates            |    |
| ENTERING A PROJECT                                            | 41 |
| Introduction                                                  | 41 |
| PROJECT INFO. FOLDER                                          | 42 |
| Changing the Analysis Time Period                             | 43 |
| Changing the Starting Date and Date Format                    | 44 |
| INVESTOR FOLDER                                               | 46 |
| Entries                                                       | 46 |
| Turn Off Tax Feature                                          |    |
| Tax Adjustment Grid                                           |    |
| INVESTMENT FOLDER                                             |    |
| Introduction and Example                                      |    |
| Inflate Button                                                |    |
| WORKING CAPITAL FOLDER                                        | 50 |
| Repayment of Working Capital                                  | 50 |
| Tax Implications                                              |    |
| EXPENSES & REVENUE FOLDERS                                    | 51 |
| Introduction                                                  |    |
| Projection Wizard                                             |    |
| Using the Expenses & Revenue Folders                          |    |
| Entry Choices                                                 | 55 |

| \$ per Unit & Quantity Entry Choice                                                                                                    | 56                                                                                                    |
|----------------------------------------------------------------------------------------------------|----------------------------------------------------------------------------------------------------|
|                                                                                                    |                                                                                                    |
| % of Revenues(s) & % of Expenses Entry Choices<br>Creating your own Entry Choices                                                                                                    | 51                                                                                                    |
| Rearranging the Entry Choice List & the Default Entry Choice                                                                                                    |                                                                                                    |
| Revenue & Expense Categories                                                                                                    | 63                                                                                                    |
| FINANCE FOLDER                                                                                                    |                                                                                                    |
| Preface                                                                                                    |                                                                                                    |
| Features                                                                                                    |                                                                                                    |
| SALVAGE VALUE FOLDER                                                                                                    | 68                                                                                                    |
| Introduction                                                                                                    | 68                                                                                                    |
| Income Tax Adjustment                                                                                                    |                                                                                                    |
| <b>REPLACEMENT DECISIONS (KEEP or REPLACE?) UNIQUE FEATURES</b>                                                                                                    |                                                                                                    |
| Introduction                                                                                                    |                                                                                                    |
| Keep or Replace Decision. Examples                                                                                                    |                                                                                                    |
| Keep Template. Investment Folder                                                                                                    |                                                                                                    |
| Preexisting Investments<br>Entering Preexisting and New Investments. Example                                                                                                    |                                                                                                    |
| Pre-existing Financing                                                                                                    |                                                                                                    |
| CUSTOMIZING TEMPLATES                                                                                                    |                                                                                                    |
| Introduction                                                                                                    |                                                                                                    |
| Creating and saving a new template                                                                                                    |                                                                                                    |
| My Templates                                                                                                    |                                                                                                    |
| Renaming & Deleting My Templates                                                                                                    |                                                                                                    |
| Customized Template Example                                                                                                    |                                                                                                    |
| GRAPHS                                                                                                    |                                                                                                    |
|                                                                                                    |                                                                                                    |
| Operating Cash Flow                                                                                                    |                                                                                                    |
| FILE MENU                                                                                                    | 83                                                                                                    |
| FILE MENU                                                                                                    | <b>83</b>                                                                                                    |
| FILE MENU                                                                                                    | <b>83</b><br>83<br>84                                                                                               |
| FILE MENU<br>New Project<br>Open Project<br>Close Project                                                                                                    | 83<br>83<br>84<br>85                                                                                                |
| FILE MENU<br>New Project<br>Open Project<br>Close Project<br>Delete Projects                                                                                                    | 83<br>83<br>84<br>85<br>87                                                                                          |
| FILE MENU<br>New Project<br>Open Project<br>Close Project<br>Delete Projects<br>Using "Save As"                                                                                                    | 83<br>83<br>84<br>85<br>87<br>89                                                                                    |
| FILE MENU<br>New Project<br>Open Project<br>Close Project<br>Delete Projects                                                                                                    | 83<br>83<br>84<br>85<br>87<br>89<br>90                                                                              |
| FILE MENU<br>New Project.<br>Open Project<br>Close Project<br>Delete Projects<br>Using "Save As"<br>Save as Template.<br>Rename Template<br>Delete Templates                                                                                                    | <b>83</b><br>84<br>85<br>87<br>89<br>90<br>91<br>92                                                                 |
| FILE MENU<br>New Project.<br>Open Project .<br>Close Project .<br>Delete Projects .<br>Using "Save As" .<br>Save as Template.<br>Rename Template .<br>Delete Templates .<br>Import/Export .                                                                                                    | <b>83</b><br>83<br>84<br>85<br>87<br>90<br>91<br>92<br>93                                                           |
| FILE MENU<br>New Project<br>Open Project<br>Close Project<br>Delete Projects<br>Using "Save As"<br>Save as Template<br>Rename Template<br>Delete Templates<br>Import/Export<br>Importing a Company Logo.                                                                                                    | <b>83</b><br>83<br>84<br>85<br>87<br>89<br>90<br>91<br>92<br>93<br>96                                               |
| FILE MENU<br>New Project<br>Open Project<br>Close Project<br>Delete Projects<br>Using "Save As"<br>Save as Template.<br>Rename Template.<br>Delete Templates<br>Import/Export<br>Import/Export<br>Importing a Company Logo.<br>Project Images                                                                                                    | <b>83</b><br>84<br>85<br>87<br>90<br>91<br>92<br>93<br>96<br>98                                                     |
| FILE MENU         New Project         Open Project         Close Project         Delete Projects         Using "Save As"         Save as Template         Rename Template         Delete Templates         Import/Export         Importing a Company Logo         Project Images                                                                                                    | 83<br>84<br>85<br>87<br>90<br>91<br>92<br>93<br>96<br>98<br>98                                                      |
| FILE MENU<br>New Project.<br>Open Project<br>Close Project.<br>Delete Projects.<br>Using "Save As"<br>Save as Template.<br>Rename Template.<br>Delete Templates.<br>Import/Export.<br>Importing a Company Logo.<br>Project Images.<br>EDIT MENU<br>Copy & Paste Client Information                                                                                                    | 83<br>83<br>84<br>85<br>87<br>90<br>91<br>92<br>93<br>96<br>98<br>98<br>90<br>98                                    |
| FILE MENU         New Project         Open Project         Close Project         Delete Projects         Using "Save As"         Save as Template         Delete Templates         Import/Export         Importing a Company Logo         Project Images         EDIT MENU         Copy & Paste Client Information                                                                                      | 83<br>83<br>84<br>85<br>87<br>90<br>90<br>91<br>92<br>93<br>96<br>98<br>96<br>98<br>100<br>101                      |
| FILE MENU<br>New Project.<br>Open Project.<br>Close Project.<br>Delete Projects.<br>Using "Save As"<br>Save as Template.<br>Rename Template.<br>Delete Templates<br>Import/Export.<br>Import/Export.<br>Importing a Company Logo.<br>Project Images<br>EDIT MENU<br>Copy & Paste Client Information<br>UTILITIES<br>Auto Update                                                                         | 83<br>83<br>84<br>85<br>87<br>90<br>90<br>91<br>92<br>93<br>96<br>98<br>98<br>90<br>90<br>91<br>91<br>              |
| FILE MENU         New Project         Open Project         Close Project         Delete Projects         Using "Save As"         Save as Template         Delete Templates         Import/Export         Importing a Company Logo         Project Images         EDIT MENU         Copy & Paste Client Information                                                                                      | 83<br>83<br>84<br>85<br>87<br>90<br>90<br>91<br>92<br>93<br>96<br>98<br>98<br>90<br>90<br>91<br>91<br>              |
| FILE MENU         New Project         Open Project         Close Project         Delete Projects         Using "Save As"         Save as Template         Rename Template         Delete Templates         Import/Export         Importing a Company Logo         Project Images         EDIT MENU         Copy & Paste Client Information         UTILITIES         Auto Update         Backup/Restore | 83<br>83<br>84<br>85<br>87<br>90<br>90<br>91<br>92<br>93<br>96<br>98<br>98<br>90<br>100<br>101<br>101<br>101<br>101 |

# **INVESTIT DECISIONS. OVERVIEW**

Investit Decisions is financial, capital budgeting, cost/benefit and engineering economic analysis software that can be easily adapted and applied to any industry, government, hospitals, etc

Using Investit Decisions you can carry out;

- 1. Investment and cost/benefit analysis
- 2. Keep versus Replace analysis (Equipment replacement decisions)
- 3. Outsourcing analysis (Make or Buy decisions)
- 4. Buy versus leasing of equipment
- 5. Real Estate Investment Analysis
- 6. Buy versus Lease analysis. Real Estate
- 7. Lease comparison analysis from a landlord & Tenant perspective
- 8. Incremental or differential cash flow analysis

The following examples illustrate the diversity of Investit Decision

#### **Investment Analysis Examples**

- 1. A city is considering expanding a community center. What are the costs and benefits?
- 2. A company is considering replacing all their incandescent lights with CFL's (compact fluorescent lights). What is the payback period and return on investment?

Investit Decisions can be used to evaluate a wide variety of energy efficiency and conservation initiatives.

- 3. A cement company has to move the cement 300 yards from one silo to another. They can a) pump the cement through a pipeline or b) use a covered conveyor. Which is the most cost effective?
- 4. An organization is considering expanding their production facilities to generate more sales revenue.

The organization can spend \$11,000,000 to expand their Brampton Ontario plant to increase the production and sales of Product A & B. What is there return on investment and is it acceptable?

For \$15,000,000 than can also add a new product called Product Z. In addition, if they spend \$15,000,000 they can lower the cost per unit cost of producing produce A and B resulting in additional savings.

Should the organization invest \$11,000,000 or \$15,000,000?

5. A company is considering relocating their plant. Possible locations are Windsor or Hamilton, Ontario. Which is the best location from an economic perspective?

# **Outsource (Make or Buy decisions) Examples**

- 1. A city is considering outsourcing the servicing and repair of plant and equipment. Should they continue to service repair the plant and equipment or outsource?
- 2. A manufacturer can invest in the equipment to make the cam shafts for a fork lift truck or they can outsource to China. Which is the most economical?
- 3. A pulp mill consumes a large amount of electricity. Should they continue to buy from the utility company or install their own generating equipment and sell the excess capacity?
- 4. A hospital is considering whether to continue processing the laundry or outsource to a laundry company.

# **Keep or Replace Decision Examples**

- 1. A hospital has an old X-Ray machine which breaks down on a regular basis. Should they replace the old equipment with a new, more productive X-Ray machine?
- 2. A city is continually repairing an aging wooden bridge. Should they;
  - a) Keep fixing the bridge?
  - b) Replace with a new wooden bridge?
  - c) Replace with a steel bridge?
- 3. A manufacturing organization is considering replacing aging production equipment used to produce plastic bottles with a more technologically advanced model which will result in;
  - · Less rejected products resulting in lower manufacturing costs per unit
  - The new computerized system allows faster set up and less down time
  - Increase in sales because of increased production capacity
  - Lower labor costs per unit

Should they invest in the new equipment?

### **Buy Versus Lease Decision Example**

Should we buy or lease our forklift trucks?

### **Real Estate Investment Analysis Example**

Should w invest in real estate instead of leaving the money in the bank?

### **Buy versus Lease Real Estate Example**

Instead of leasing, should we purchase our own building and sub-lease 45% of the space?

### Lease Comparison Analysis Example

Your organization has received proposals from three landlords to lease space in their buildings. Each offering different lease terms and conditions. In addition, the cost of moving is different for each location. Which lease proposal is the best deal?

# INTRODUCTION TO INVESIT DECISIONS

In order to quickly learn how to use Investit Decisions there are a few basic concepts and things you need to know. These can be learnt quickly.

Once you understand the basic concepts outlined in this manual **focus on learning how to use "Projection Wizard"** which is used project revenues and expenses. Projection Wizard is the heart of Investor Decisions.

The Projection Wizard is available on the Investit Decisions Online Learning Center.

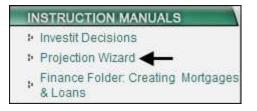

Once you have mastered Projection Wizard you can quickly enter simple or highly complex revenue and expenses projections and utilize the full power of Investor Decisions.

#### The fastest way to learn Investor Decisions

Investit Decisions come with a wide variety of examples which are accessed from the Investit Panel by clicking on the 'Investit Examples' panel folder and then selecting and opening an example.

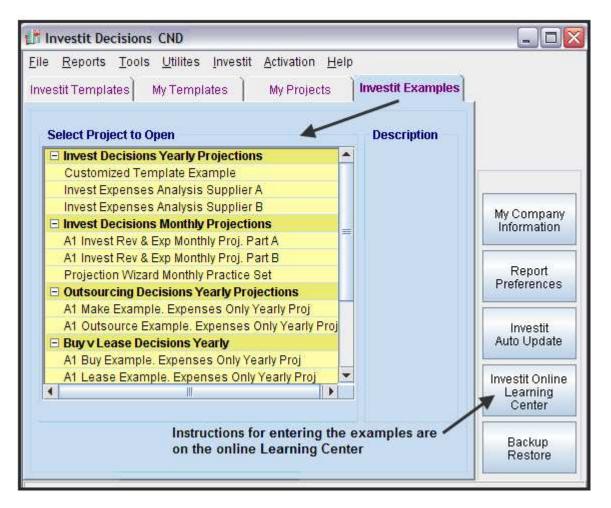

The input information with step by step instructions for each Investit example is available on the Investit Online Learning Center which can be accessed by clicking on the "Investit Online Learning Center" button on the Investit Panel.

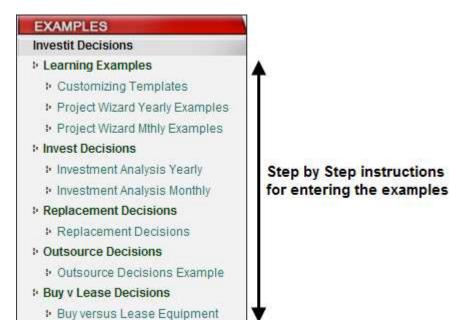

7

A quick way to learn Investit Decisions is to;

Open up an Investit Example

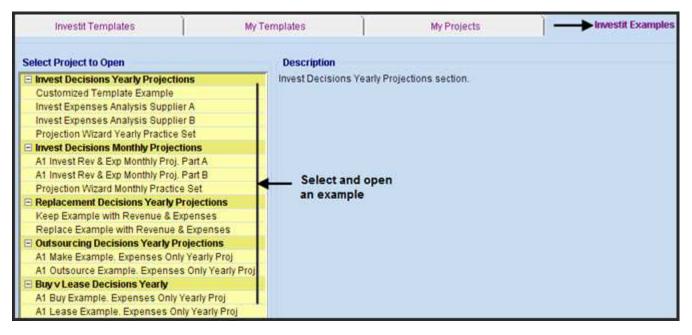

1. View the folders and view the Reports and Graphs from the Report Menu

| <u>F</u> ile | <u>E</u> dit  | Reports Tools Utilites Investit Activa | ition <u>H</u> | elp                         |                 |          |                  |
|--------------|---------------|----------------------------------------|----------------|-----------------------------|-----------------|----------|------------------|
| D            | <b>2</b>      | 🖨 Print Reports                        | Ctrl+R         | nfo. Cli                    | ent Info. Notes |          |                  |
|              | Proje<br>Info |                                        | Working        |                             |                 |          | Salvage<br>Value |
|              | Repo          | General Information Reports            | •              |                             | 1               |          |                  |
| Proj<br>Proj |               | Expense Statement                      | •              |                             | L T             |          |                  |
|              |               | Operating Cash Flow                    | •              |                             | Manual a Fal    | 14 mm    |                  |
| Ana          | Anah          | Working Capital                        | •              |                             | View the Fo     | laers    |                  |
|              |               | Net Cash Flow                          | •              | riod                        |                 |          |                  |
|              | Entry         | Cash Flow on Disposition               | <u>ب</u>       | Select a report or graph to |                 |          |                  |
|              | Enter         | Expense Galculations                   | • •            | nformation                  | view            | graphito |                  |
|              |               | Graphs                                 | ×              |                             |                 |          |                  |
|              | Starti        | Input Data Summary                     |                |                             |                 |          |                  |
| +++          |               | Projection Descriptions                |                |                             |                 |          |                  |
|              |               | Depreciation Schedules                 |                |                             |                 |          |                  |
|              |               | Project Comparison Report              | Þ              |                             |                 |          |                  |
|              |               | Lease Analysis Comparison Report       |                |                             |                 |          |                  |
|              |               | Incremental Cash Flow Report           | •              |                             |                 |          |                  |

Then;

Go to the "Online Learning Center" and print out the corresponding example. The example includes all the input information followed by the step by step instructions on how to enter the project data.

Follow the steps outlined in the example and enter the information into a new template.

| InvestitDeci                         | sions Learnin                                   | g Center                  |
|--------------------------------------|-------------------------------------------------|---------------------------|
|                                      |                                                 | Navigation                |
| INSTRUCTION MANUALS                  | EXAMPLES                                        | RESOURCES                 |
| Investit Decisions                   | Investit Decisions                              | + Articles                |
| Projection Wizard                    | + Learning Examples                             | Watch the NPV Formula     |
| , Finance Folder: Creating Mortgages | Customizing Templates                           | N                         |
| * & Loans                            | Project Wizard Yearly Examples                  |                           |
|                                      | Project Wizard Mthly Examples                   |                           |
|                                      | Invest Decisions                                |                           |
|                                      | Investment Analysis Yearly                      |                           |
|                                      | <ul> <li>Investment Analysis Monthly</li> </ul> |                           |
|                                      |                                                 | Instructions for entering |
|                                      | Energy Savings Analysis                         | the Investit Examples     |
|                                      | * Replacement Decisions                         |                           |
|                                      | Replacement Decisions                           |                           |
|                                      | Outsource Decisions                             |                           |
|                                      | Outsource Decisions Example                     |                           |
|                                      | Buy v Lease Decisions                           |                           |
|                                      | Buy versus Lease Equipment                      |                           |
|                                      | Calculator                                      |                           |
|                                      | Calculator Examples                             |                           |

# **DOWNLOADING, INSTALLATION, MY ACCOUNT & PASSWORD**

#### **Downloading & installing Investit Decisions**

If you haven't already downloaded Investit Pro go to <u>http://www.investitdecisions.com/download</u> and save the Setup file to your desktop.

Installing Investit Decisions

- 1. Windows XP or earlier. Double click on the "Investit\_Setup.exe" and follow the installation instructions
- 2. Vista 32 & 64. Right click on the "Investit\_Setup.exe" select "Run as Administrator" and follow the installation instructions
- 3. During installation process select your country (USA or CND)

### **Activation and Registration**

Once Investit Decisions is installed you will have 21 days to Activate the program.

To start the activation process, simply click on the "Activate" menu and select "Activate this Computer". Enter your Username and Password in the Investit Login menu. You can activate up to 2 computers in this way without assistance from Investit support service.

| Investit Login 🛛 🔀                         |
|--------------------------------------------|
|                                            |
| User Login:                                |
| Enter_UserName_Here                        |
| Password:                                  |
| Enter_Password_Here                        |
| (case sensitive)                           |
| Recover password                           |
| Give your computer a name like 'My Laptop' |
| Enter_Computer_Name_Here                   |
| Login                                      |

# **My Account**

To access your account;

- 1. Login on www.investitdecisions.com and click 'My Account"
- 2. Enter your Username & Password

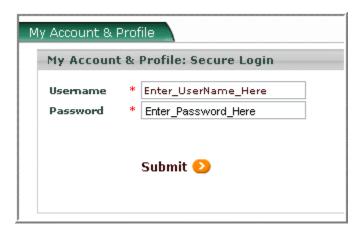

### **Changing your Password**

Once logged into your account following the above procedure, click on the 'My Profile" link

| 🗁 Your cart                                                                             |
|-----------------------------------------------------------------------------------------|
| ₩ <sup>Cart is empty</sup>                                                              |
| View cart<br>Checkout<br>My Profile <del>deal</del><br>Delete profile<br>Orders history |

Scroll down the page to entry fields marked 'Password'. Enter your new password and then enter it a second time in the 'Confirm Password' field. When finished click on Submit to save your changes.

| My Profile           |                          |  |  |
|----------------------|--------------------------|--|--|
| Personal information |                          |  |  |
| Title *              | Mr.                      |  |  |
| First Name *         | Investit Software        |  |  |
| Last Name *          | Investit Software        |  |  |
| Company              | Investit Software        |  |  |
| Billing Address      |                          |  |  |
| Country *            | Canada                   |  |  |
| State *              | British Columbia         |  |  |
| City *               | North Vancouver          |  |  |
| Address *            | 1323 Greenbriar Way      |  |  |
| Address (line 2)     |                          |  |  |
| Zip/Postal code *    | V7R 1M1                  |  |  |
| Contact Information  |                          |  |  |
| Phone *              | 877-878-1828             |  |  |
| E-Mail *             | investit@investit.ca     |  |  |
| Fax                  |                          |  |  |
| Web site             |                          |  |  |
| Usemame & Password   |                          |  |  |
| Username *           | Investit_Software        |  |  |
| Password *           | Type_New_Password_Here   |  |  |
| Confirm Password *   | Retype_New_Password_Here |  |  |
|                      | Submit                   |  |  |
|                      |                          |  |  |

# **INVESTIT PANEL**

#### Introduction

When you open Investit Decisions the first thing you see is the Investit Panel which allows you to;

- 1. Select an Investit Template and start a project
- 2. Select one of your own templates in the "My Template" folder
- 3. Select an Investit Example
- 4. Open a project that you have created and saved in "My Projects"

The Investit Panel provides quick access to;

- 1. Investit Auto Update
- 2. Company Information
- 3. Report Preferences
- 4. Investit Online Learning Center
- 5. Utilities such as Back Up and Restore

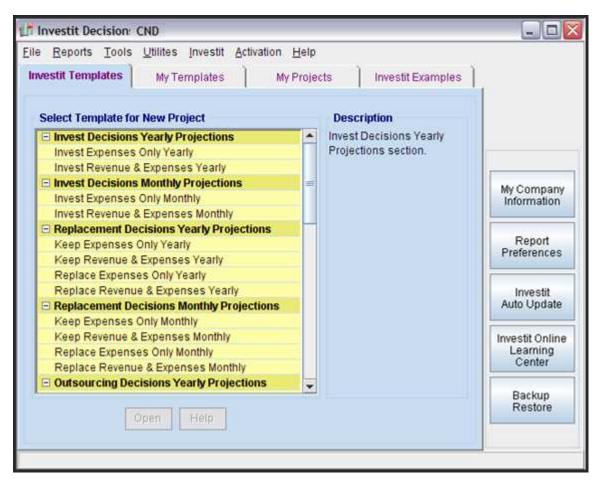

## **Investit Decisions Online Learning Center**

To help you learn how to use Investit Decisions quickly go to the Investit Online Learning Center by clicking on the "Investit Online Learning Center" button on the Investit Panel.

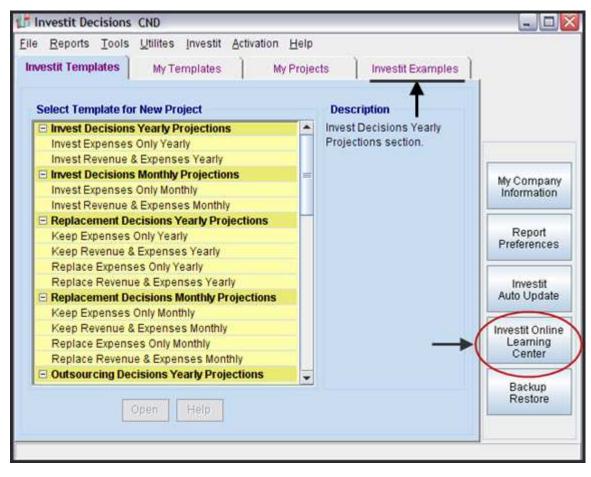

Following in the Investit Decisions Online Learning Center

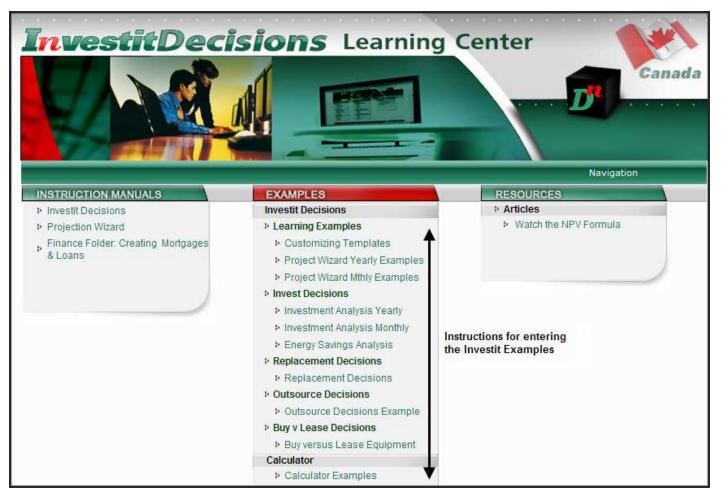

The Online Learning Center consists of the following sections;

- 1. **Instruction Manuals** explaining how to use Investit Decisions. You are currently viewing an Investit Instruction Manual.
- 2. **Examples** which show the step-by-step examples on how to enter the Investit examples. This is a great way to learn Investit Decisions.
- 3. Resources contains articles on investment and cost benefit analysis and other related topics.

# **Auto Update**

Investit continually adds new reports, graphs templates and features. Auto Update allows you to download the latest updates.

If you are connected to the web, and using Investit Decisions, you will be notified that an update is available and the text on the Auto Update date button will turn red when an Update is available.

### **Setting up Company Information & selecting Report Preferences**

Before you start entering projects you should:

- 1. Set up the information on your company in 'My Company Information'
- 2. Select your 'Report Preferences'

#### Steps

- 1. Enter your company and personal information
- 2. Select your "Report Preferences

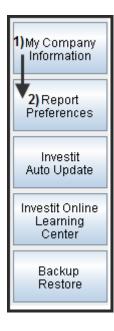

- Open Investit Decisions
   Click on 'My Company Information' button on the Investit Decisions panel

| e Reports Tools Utilites Investit Activation                                                             | Helb |                              |                   |                           |
|----------------------------------------------------------------------------------------------------|------|------------------------------|-------------------|---------------------------|
| Investit Templates My Templates                                                                          | 1    | My Projects                  | Investit Examples | i i                       |
| Select Template for New Project                                                                          |      | Description                  |                   |                           |
| E Invest Decisions Yearly Projections<br>Invest Expenses Only Yearly<br>Invest Revenue & Expenses Yearly | *    | Invest Decisions Yearly Proj | ections section.  |                           |
| E Invest Decisions Monthly Projections                                                                   |      |                              |                   | M.Comean                  |
| Invest Expenses Only Monthly                                                                             |      |                              | $\rightarrow$     | My Company<br>Information |
| Invest Revenue & Expenses Monthly                                                                        | H    |                              |                   |                           |
| C Replacement Decisions Yearly Projections                                                               |      |                              |                   |                           |
| Keep Expenses Only Yearly                                                                                |      |                              |                   | Report<br>Preferences     |
| Keep Revenue & Expenses Yearly                                                                           |      |                              |                   | Freierences               |
| Replace Expenses Only Yearly                                                                             |      |                              |                   | <u></u>                   |
| Replace Revenue & Expenses Yearly                                                                        |      |                              |                   | Investit                  |
| C Replacement Decisions Monthly Projections                                                              |      |                              |                   | Auto Update               |
| Keep Expenses Only Monthly                                                                               |      |                              |                   |                           |
| Keep Revenue & Expenses Monthly                                                                          |      |                              |                   | Investit Online           |
| Replace Expenses Only Monthly                                                                            |      |                              |                   | Learning<br>Center        |
| Replace Revenue & Expenses Monthly                                                                       | *    |                              |                   | Center                    |
|                                                                                                    |      |                              |                   | Backup                    |

3. Enter your company, personal information and a Footnote or Disclaimer Statement if appropriate

| direct the reader to the Major<br>below.<br>s option if your Disclaimer<br>haracters. The Disclaimer<br>parate report.<br>Prefrences' you can select certain |  |  |
|----------------------------------------------------------------------------------------------------|--|--|
| below.<br>s option if your Disclaimer<br>haracters. The Disclaimer<br>parate report.<br>Prefrences' you can select certain                                   |  |  |
| haracters. The Disclaimer<br>parate report.<br>Prefrences' you can select certain                                                                            |  |  |
| haracters. The Disclaimer<br>parate report.<br>Prefrences' you can select certain                                                                            |  |  |
| Prefrences' you can select certain                                                                                                    |  |  |
|                                                                                                    |  |  |
| Prefrences' you can select certain                                                                                                    |  |  |
| ish to have printed on the reports.                                                                                                    |  |  |
| ach page e.g, Brief Disclaimer or                                                                                                    |  |  |
| disclaimer statement                                                                                                    |  |  |
| If appropriate enter brief foothote or disclaimer statement Brief footnote or disclaimer statement                                                           |  |  |
|                                                                                                    |  |  |
| Use for a long disclaimed<br>statement                                                                                                    |  |  |
| statement                                                                                                    |  |  |
| i<br>M                                                                                                    |  |  |

# Setting up a Disclaimer Statement or Footnote

There are two Disclaimer Statement options;

- 1. Brief Disclaimer Statement or footnote that is printed at the bottom of each page. Enter this type of Disclaimer Statement in the My Company Information dialog screen. The footnote Disclaimer Statement is limited to 130 characters. See example below
- 2. Expanded Disclaimer Statement that is printed as a separate report from the Report Menu. Use this if your Disclaimer Statement is longer than 130 characters. Click on the Disclaimer Statement button and enter your Disclaimer Statement in the Disclaimer Statement dialog screen. The Disclaimer Statement can then be printed from the **Report Menu**

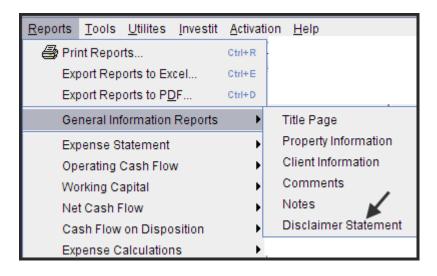

A common approach with Disclaimer Statements is to use the brief Footnote Disclaimer Statement to direct the reader to the expanded Disclaimer Statement, which is separately attached to the presentation package.

# **Selecting Report Preferences**

Use Report Preferences to select what information you require to be printed on the reports and your preferred font. Report Preferences can be accessed from the Investit Panel or from the Report Menu after selecting and opening a Template.

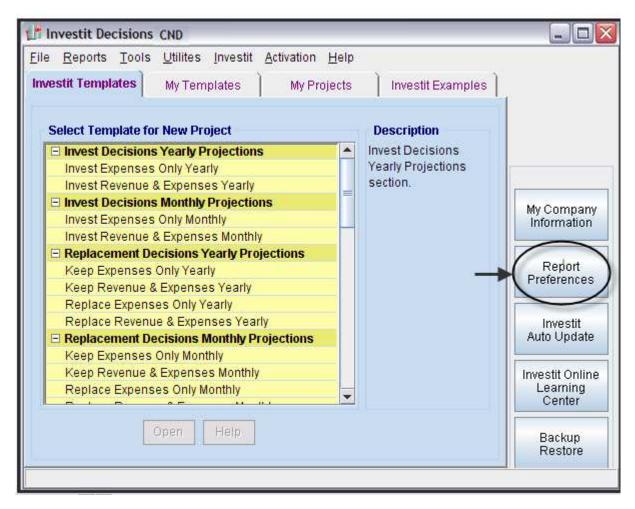

Report Preferences allow you to select the company and personal information to be printed on:

- The Title Page
- All Reports

and allows you to select your preferred Font.

As an example, you may elect to print your company's name, telephone number but not the address.

- 1. Click on 'Report Preferences' on the Investit Decisions
- 2. Select the appropriate folder tab and check the information you wish to include in the 'Title Page' and 'All Reports'
- 3. Select the desired Fonts on the Fonts tab

#### Report preferences selection dialog

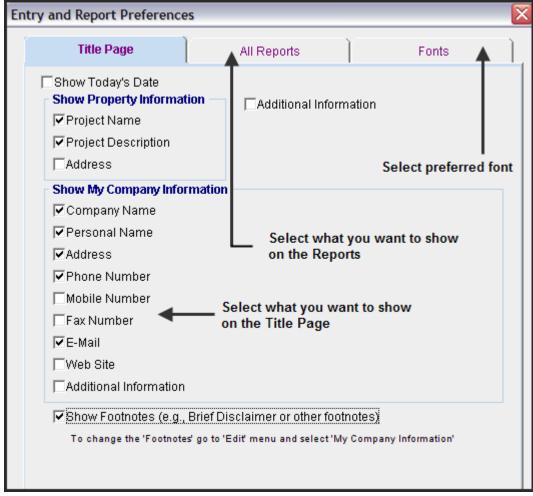

# Importing a logo

Following are the steps for importing your company logo. Acceptable file formats are;

.png .jpg .gif

1. Select "Company Logo" on the File Menu then click on the "Add" button

| <u>File</u> <u>R</u> eports <u>T</u> ools <u>U</u> til | ites <u>I</u> nvestit |                                                        |
|--------------------------------------------------------|-----------------------|--------------------------------------------------------|
| 🗋 <u>N</u> ew Project                                  | Ctrl+N                |                                                        |
| Open Project<br>Close Project                          | Ctrl+O                | 👔 Company Logo Image                                   |
| Save Project                                           | Ctrl+S                | Logo                                                   |
| Save Project As                                        |                       | The Company Logo appears on the header of all reports. |
| <u>R</u> ename Project                                 |                       |                                                        |
| Delete Projects                                        |                       | Click on the Add button                                |
| Save As Template                                       | Ctrl+Shift+S          |                                                        |
| Rename Template                                        |                       | No selected image                                      |
| Delete Templates                                       |                       |                                                        |
| Import/Export                                          | /                     | Add                                                    |
| - Company Logo 🦟                                       |                       | OK Cancel                                              |
| Project Images                                         |                       |                                                        |

| 🕂 Choose Imag                                       | ge File for Loading                                       |          |
|-----------------------------------------------------|-----------------------------------------------------------|----------|
| Look in                                             | : 🔁 Company Logo Ex 🗾 🖪 🗂 🔡 🏢                             | Preview: |
| Recent<br>Desktop<br>My<br>Documents<br>My Computer | Company Logo Example.png                                  | Company  |
|                                                     | File name: Company Logo Example.png                       |          |
| Mv Network                                          | Files of type:     Image files (.png, jpg, gif)     Cance | 169x50   |

2. Locate and select the logo and click on the "Open" button

3. Click on the "Ok" button

| Company Logo Image          |                      |
|-----------------------------|----------------------|
|                             | Logo                 |
| The Company Logo ar         | COMPANY              |
| Click on the "OK"<br>button | 169x50<br>Remove Add |
| <u></u> K                   | <u>C</u> ancel       |

The company logo is now displayed on all reports. Example

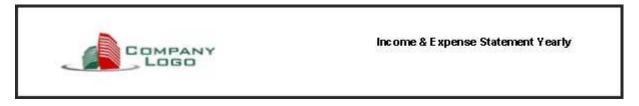

# STARTING A PROJECT, SAVING, VIEWING REPORTS & EXPORTING TO EXCEL & PDF

The steps involved in carrying out an analysis are;

- 1. Open Investit Decisions
- 2. Select and open the appropriate template
- 3. Enter the data in the Folders
- 4. Save the Project
- 5. View or Print the reports
- 6. Reports can be exported to Excel or PDF

Open Investit Decisions and select and open the appropriate template on the Investit Template list

Partial list of Investit Decision's templates

| Investit Templates                        |  |  |  |  |  |  |  |
|-------------------------------------------|--|--|--|--|--|--|--|
| Select Template for New Project           |  |  |  |  |  |  |  |
| Invest Decisions Yearly Projections       |  |  |  |  |  |  |  |
| Invest Expenses Only Yearly               |  |  |  |  |  |  |  |
| Invest Revenue & Expenses Yearly          |  |  |  |  |  |  |  |
| Invest Decisions Monthly Projections      |  |  |  |  |  |  |  |
| Invest Expenses Only Monthly              |  |  |  |  |  |  |  |
| Invest Revenue & Expenses Monthly         |  |  |  |  |  |  |  |
| Replacement Decisions Yearly Projections  |  |  |  |  |  |  |  |
| Keep Expenses Only Yearly                 |  |  |  |  |  |  |  |
| Keep Revenue & Expenses Yearly            |  |  |  |  |  |  |  |
| Replace Expenses Only Yearly              |  |  |  |  |  |  |  |
| Replace Revenue & Expenses Yearly         |  |  |  |  |  |  |  |
| Replacement Decisions Monthly Projections |  |  |  |  |  |  |  |
| Keep Expenses Only Monthly                |  |  |  |  |  |  |  |
| Keep Revenue & Expenses Monthly           |  |  |  |  |  |  |  |
| Replace Expenses Only Monthly             |  |  |  |  |  |  |  |
| Replace Revenue & Expenses Monthly        |  |  |  |  |  |  |  |
| Outsourcing Decisions Yearly Projections  |  |  |  |  |  |  |  |

# 1. Enter the data in the Folders

The analysis is carried out by selecting a folder and entering the data in the folder.

| 👫 Investit Decision                       | s CND - Untitled Pro                               | oject                               |                                                                                                  |         |                                                                                                    |         |                                                                                | _                | BX |
|-------------------------------------------|----------------------------------------------------|-------------------------------------|--------------------------------------------------------------------------------------------------|---------|----------------------------------------------------------------------------------------------------|---------|--------------------------------------------------------------------------------|------------------|----|
| <u>F</u> ile <u>E</u> dit <u>R</u> eports | <u>T</u> ools <u>U</u> tilites <u>I</u> nves       | tit <u>A</u> ctivation <u>H</u> elp |                                                                                                  |         |                                                                                                    |         |                                                                                |                  |    |
| 🗅 🗳 🖬 🎒                                   | X 🖻 🛍 🍈                                            | My Company Info.                    | Client Info.                                                                                     | Notes   |                                                                                                    |         |                                                                                |                  |    |
| Project<br>Info.                          | Investor                                           | Investment                          | Working<br>Capital                                                                               | Expens  | ses F                                                                                                    | Revenue | Financing                                                                      | Salvage<br>Value |    |
| •                                         |                                                    | E                                   | nter data into the                                                                               | folders |                                                                                                    |         |                                                                                | >                |    |
|                                           | <ul> <li>Percentage of<br/>C Income Tax</li> </ul> | nal Tax Rate<br>on Sale based on    | <ul> <li>★ 42.00%</li> <li>★ 50.00%</li> <li>estment</li> <li>★ 15.00%</li> <li>8.70%</li> </ul> |         | Short Term Rate<br>Before Tax<br>Financing Rate<br>Reinvestment R<br>After Tax<br>Financing Rate<br>Reinvestment R | ate     | <ul> <li>→ 7.500%</li> <li>→ 2.500%</li> <li>4.350%</li> <li>1.450%</li> </ul> |                  |    |

An example of the information entered in the Investor Folder

# 2. Save the Project

Once you start a project and start entering data, use "Save" to give the project a name and save the project

# **Saving a Project**

| 1. Se        | elect "Save Project" fro                   | om the Fi        | le Me       |
|--------------|--------------------------------------------|------------------|-------------|
| <u>F</u> ile | <u>E</u> dit <u>R</u> eports <u>T</u> ools | <u>U</u> tilites | <u>I</u> nv |
| Ľ            | New Project                                | Ctrl+N           |             |
| 2            | Open Project                               | Ctrl+O           |             |
|              | Close Project                              |                  |             |
|              | Save Project 🗲                             | Ctrl+S           |             |
|              | S <u>a</u> ve Project As                   |                  |             |
|              | <u>R</u> ename Project                     |                  |             |
|              | Delete Projects                            |                  |             |
|              | Save As Template                           | Ctrl+Shift+      | s           |
|              | Rename Template                            |                  |             |
|              | Delete Templates                           |                  |             |
|              | Import/Export                              |                  |             |
|              | Company Logo                               |                  |             |
|              | Project Images                             |                  |             |
|              | Printer <u>s</u> etup                      |                  |             |
| 8            | Print Reports                              | Ctrl+P           |             |
|              | E <u>x</u> it                              | Ctrl+Q           |             |
|              | <u>N</u> ew Template                       |                  |             |
|              | Click Here to test Error                   | Ctrl+Shift+      | ĸ           |

2. Give the project a name and save. You can also enter a description of the project

| Save Project As                                                                                                    |                                                                                                    |
|----------------------------------------------------------------------------------------------------|----------------------------------------------------------------------------------------------------|
| Enter a name for the project Enter Project Name New Jersey Expansion Run 1 A1 Make Eg. Expenses Only Yrly Proj No Fin A1 Make Example. Expenses Only Yearly Proj A1 Outseurce Example. Expenses Only Yearly Proj                                                             | Enter Project Description<br>This Project was created using<br>'Invest Revenue & Expenses Monthly' template.<br>You can provide a description of the project<br>New Jersey Plant Expansion Run 1. Optimistic scenario |
| A1 Outsource Example. Expenses Only Yearly Proj<br>A1 Buy Example. Expenses Only Yearly Proj<br>A1 Lease Example. Expenses Only Yearly Proj<br>aLEX<br>Buy Revenue & Expenses Monthly<br>Customized Template Example<br>Customizing a Template<br>Enter Year by the Month Eg | Describe the Project                                                                                                    |
|                                                                                                    | <u>Cancel H</u> elp                                                                                                    |

# Using "Save As" to create scenarios

You may wish to run different scenarios for the project. As an example;

- Optimistic Forecast. Run 1.
- Medium Forecast. Run 2
- Pessimistic Forecast Run 3
- 1. Use "Save As" to create a duplicate project with a new project name
- 2. Make the desired changes
- 3. Save using "Save As"

### **Viewing Reports**

Once the data is entered you can view a Report or Graph from the Reports Menu and then print or export to Excel or to PDF.

Following is an example of the "Operating Cash Flow Yearly" report. The report was selected from the report menu.

| <u>R</u> eports | <u>T</u> ools               | <u>U</u> tilites   | <u>I</u> nvestit | <u>A</u> ctivation | <u>H</u> elp |  |  |
|-----------------|-----------------------------|--------------------|------------------|--------------------|--------------|--|--|
| 🖨 Pri           | nt Repoi                    | ts                 |                  | Ctrl+R             |              |  |  |
| Exp             | oort Rep                    | orts to Ex         | cel              | Ctrl+E             |              |  |  |
| Exp             | oort Rep                    | orts to P <u>E</u> | <u>0</u> F       | Ctrl+D             |              |  |  |
| Ge              | General Information Reports |                    |                  |                    |              |  |  |
| Inc             | ome & E                     | i 🕨                |                  |                    |              |  |  |
| Op              | erating (                   | Cash Flov          | N                | $\longrightarrow$  | Yearly       |  |  |
| Wo              | rking Ca                    | apital             | )                | Monthly            |              |  |  |
| Ne              | t Cash F                    | low                | •                | •                  |              |  |  |
| Ca              | sh Flow                     | on Dispo           | •                | •                  |              |  |  |
| Re              | venue C                     | alculation         | •                | ,                  |              |  |  |
| Exp             | oense C                     | alculatior         | าร               |                    | •            |  |  |

# Operating Cash Flow Yearly

Hamilton \$11M Expansion

Increased production for Product's A & B

| Starting March              | 2010        | 2011        | 2012      | 2013       | 2014       | 2015       |
|-----------------------------|-------------|-------------|-----------|------------|------------|------------|
| CASH FLOW BEFORE TAX        |             |             |           |            |            |            |
| Revenue                     | 6,300,000   | 8,482,320   | 9,168,576 | 10,049,448 | 10,917,540 | 11,895,804 |
| Expenses                    | 5,496,000   | 6,857,232   | 7,322,539 | 7,913,881  | 8,499,767  | 9,154,046  |
| Net Income                  | 804,000     | 1,625,088   | 1,846,037 | 2,135,567  | 2,417,773  | 2,741,758  |
| Less: Principle Payments    | 344,242     | 369,127     | 395,811   | 424,424    | 455,106    | 488,006    |
| Interest payments           | 199,095     | 174,209     | 1 47,525  | 118,912    | 88,230     | 55,331     |
| Working Capital Additions   | 200,000     | -           | -         | -          | -          | -          |
| CASH FLOW BEFORE TAX        | 60,664      | 1,081,752   | 1,302,700 | 1,592,230  | 1,874,437  | 2,198,421  |
| Less Income Taxat 33.00%    | (344,881)   | (446,860)   | (87,446)  | 211,928    | 451 ,251   | 664,272    |
| CASH FLOW AFTER TAX         | 405,545     | 1,528,612   | 1,390,147 | 1,380,303  | 1,423,186  | 1,534,149  |
| INCOME TAX CALCULATIONS     |             |             |           |            |            |            |
| NetIncome                   | 804,000     | 1,625,088   | 1,846,037 | 2,135,567  | 2,417,773  | 2,741,758  |
| Less: Interest Payments     | 199,095     | 174,209     | 147,525   | 118,912    | 88,230     | 55,331     |
| Depreciation & Amortization | 1,650,000   | 2,805,000   | 1,963,500 | 1,374,450  | 962,115    | 673,481    |
| Taxable income              | (1,045,095) | (1,354,121) | (264,988) | 642,205    | 1,367,428  | 2,012,946  |
| Income Tax at 33.00%        | (344,881)   | (446,860)   | (87,446)  | 211,928    | 451,251    | 664,272    |

# **Printing Reports**

A group of reports can be selected and printed from the Reports menu as follows;

| <u>Reports T</u> ools <u>U</u> tilites <u>I</u> nvestit | Print Reports 🛛 🔀                                                                                                    |
|---------------------------------------------------------|----------------------------------------------------------------------------------------------------|
| Print Reports Export Reports to Excel                   | Select Reports to Print                                                                                                    |
| Export Reports to PDF                                   | Print Report Name                                                                                                    |
| Export Reports to 1 DI                                  | - Title Page                                                                                                    |
|                                                         | Client Information                                                                                                    |
|                                                         | Comments                                                                                                    |
|                                                         | Notes                                                                                                    |
|                                                         | Disclaimer Statement                                                                                                    |
|                                                         | Income & Expense Statement Decisions Yearly                                                                                                    |
|                                                         | Income & Expense Statement Decisions Monthly                                                                                                    |
|                                                         | Operating Cash Flow Decisions. Yearly     Operating Cash Flow Decisions. Monthly                                                                                                    |
|                                                         |                                                                                                    |
|                                                         | Select all Unselect all Unselec |
|                                                         | Print from 2010 v to 2019 v Copies 1                                                                                                    |
|                                                         | Print     Export to Excel     Export to PDF     Cancel                                                                                                    |

# **Project Comparison Report**

Up to four projects can be compared side by side.

Steps involved in selecting the projects for the Project Comparison Report.

- Reports
   Tools
   Utilites
   Investit
   Activati

   Image: Print Reports to Excel...
   Export Reports to Excel...
   Export Reports to PDF...

   Image: General Information Reports
   Expense Statement
   Operating Cash Flow

   Image: Working Capital
   Project Comparison Report
   Image: Comparison Report

   Image: Project Comparison Report
   Image: Comparison Report
   Image: Comparison Report

   Image: Report Manager...
   Report Manager...
   Report Preferences...
- 1. Select the Project Comparison Report on the Report menu

2. On the Project Comparison Report dialog click on the "Add" button to display the Report Selection List. Select the Project and click 'Ok" Repeat the process to add another project.

| Project Comparison Report                                           | ×                                                                                                    |
|---------------------------------------------------------------------|----------------------------------------------------------------------------------------------------|
| Selected Projects<br>The Multi-Project Comparison Report is general | ted from the selected projects.                                                                                                    |
| Project N                                                           | lame Add                                                                                                    |
|                                                                     | Click on the "Add: button, select the project & click on the "oK" Button Remove Remove all                                                                      |
|                                                                     | Project Selection List                                                                                                    |
| Move Up Preview Report Print Report                                 | Select project          New Jersey Plant Expansion Option A         New Jersey Plant Expansion Option B         Supplier A Analysis         Supplier B Analysis |
|                                                                     |                                                                                                    |

3. The diagram below shows selected projects to be displayed in the "Project Comparison Report"

| Project Comparison Report                                                    | ×            |
|------------------------------------------------------------------------------|--------------|
| Selected Projects                                                            |              |
| The Multi-Project Comparison Report is generated from the selected projects. |              |
| Project Name                                                                 | Add          |
| Hamilton Plant Expansion \$15M.nnp 🔶                                         |              |
| Hamilton Plant Expansion \$11M.nnp                                           | Remove       |
|                                                                              | Remove all   |
|                                                                              |              |
|                                                                              |              |
| Move Up Move Down                                                            |              |
| Preview Report Print Report Export to Excel Export to PDF                    | <u>D</u> one |

|                                                                    |                                                                                                    | Project Comparison Report (Before Tax)                                                                                                    |
|--------------------------------------------------------------------|----------------------------------------------------------------------------------------------------|----------------------------------------------------------------------------------------------------|
| Net Cash Flow(Before Tax)                                          |                                                                                                    |                                                                                                    |
| Year 0<br>1<br>2<br>3<br>4<br>5<br>6<br>7<br>8<br>9<br>10<br>Total | Hamilton Plant Expansion \$15M<br>(12,260,000)<br>140,524<br>1,313,054<br>1,594,339<br>1,950,658<br>2,302,442<br>2,702,670<br>3,177,436<br>4,241,409<br>4,794,616<br>6,294,120<br>16,251,268 | Hamilton Plant Expansion \$11M<br>(8,200,000)<br>60,664<br>1,081,752<br>1,302,700<br>1,592,230<br>1,874,437<br>2,198,421<br>2,575,515<br>3,547,184<br>3,988,114<br>5,155,488<br>15,176,505 |
| Financial Return Before Tax                                        |                                                                                                    |                                                                                                    |
| Internal Rate of Return (IRR)                                      | 13.20%                                                                                                    | 16.84%                                                                                                    |
| MIRR<br>Short term financing rate<br>Short term reinvestment rate  | 9.58%<br>7.000%<br>2.500%                                                                                                    | 11.83%<br>7.000%<br>2.500%                                                                                                    |
| Net Present Value (NPV)                                            | \$ 868,317 at 12.00%                                                                                                    | \$ 2,528,815 at 12.00%                                                                                                    |
| Annual Equivalency                                                 | \$ 153,678 at 12.00%                                                                                                    | \$ 447,560 at 12.00%                                                                                                    |
| Benefit to Cost Ratio                                              | 1.03 at 12.00%                                                                                                    | 1.19 at 12.00%                                                                                                    |
| Payback Period (Years)<br>Discounted Pay Back Period (Years)       | 1.03<br>9.57 at 12.00%                                                                                                    | 1.19<br>8.40 at 12.00%                                                                                                    |

### Interpretation and Decision

The organizations minimum acceptable return (IRR) is 12.00% before tax.

On initial inspection it appears that both options A & B exceed the desired return (IRR) of 12.00% and they should proceed with Option B and invest the \$12,260,000. This conclusion is incorrect.

They should choose the option that;

- 1. Provides the highest Net Present Value
- 2. The highest Benefit to Cost Ratio

Which is Option A the \$8,200,000 investment.

This can be clearly seen using Incremental Cash Flow Report

# **Incremental Cash Flow Report**

The Incremental Cash Report allows one project to be subtracted from another to generate the incremental cash flow. Up to 4 projects can be added and subtracted.

As an example, an organization is considering expanding their New Jersey Plant and has two options. Option A is to invest \$8,200,000 and increase the sales of Products A & B. Option B is to invest \$12,260,000 and increase the sales of products A & B plus add a new product Z.

This is called a "Mutually Exclusive Investment" The organization can invest \$8,200,000 for option A or \$12,260,000 for Option B but cannot invest in both Option A and B.

The question is "What is the return on the additional \$4,060,000 required for Option B and is the return (IRR) acceptable? This is called "Incremental Cash Flow Analysis".

**TIP**. Always select the largest investment first for the Incremental Cash Flow Report. In this example select Option B for \$12,260,000 first, and then subtract Option A the \$8,200,000 investment as follow.

#### Steps

Select the Incremental Cash Flow on the Report menu

| <u>R</u> eports                | <u>T</u> ools                    | <u>U</u> tilites   | <u>I</u> nvestit | <u>A</u> ctivati |  |  |  |  |  |
|--------------------------------|----------------------------------|--------------------|------------------|------------------|--|--|--|--|--|
| 🖨 Print Reports                |                                  |                    |                  |                  |  |  |  |  |  |
| Exp                            | Export Reports to Excel          |                    |                  |                  |  |  |  |  |  |
| Exp                            | oort Rep                         | orts to P <u>E</u> | <u>0</u> F       |                  |  |  |  |  |  |
| Ge                             | neral Inf                        | formation          | Reports          |                  |  |  |  |  |  |
| Ex                             | Expense Statement                |                    |                  |                  |  |  |  |  |  |
|                                |                                  |                    |                  |                  |  |  |  |  |  |
| Pro                            | ject Co                          | mparison           | Report           |                  |  |  |  |  |  |
| Lea                            | Lease Analysis Comparison Report |                    |                  |                  |  |  |  |  |  |
| Incremental Cash Flow Report 🗲 |                                  |                    |                  |                  |  |  |  |  |  |
| Re                             | Report <u>M</u> anager           |                    |                  |                  |  |  |  |  |  |
| Re                             | port Pre                         | ferences.          |                  |                  |  |  |  |  |  |

Enter;

Investor's Marginal Tax Rate Discount Rate Short Term Rates

On the "Incremental Cash Flow Report" dialog click on the "Add" button to display the Report Selection List. Select the Project and click 'Ok". Repeat the process to add another project. The \$15M project was selected first because it the investment is larger than the \$11Minvestment.

| ncremental Cash Flow Report                             |                               |                                                                                |                                                            |                                                                                                    |
|---------------------------------------------------------|-------------------------------|--------------------------------------------------------------------------------|------------------------------------------------------------|----------------------------------------------------------------------------------------------------|
| Investor's Rates. Applied to all selected pro           | ojects                        |                                                                                |                                                            |                                                                                                    |
| Investor                                                | Short Term Rates (Before Tax) |                                                                                |                                                            |                                                                                                    |
| Investor Marginal Tax Rate 🔶                            | 42.00%                        | Financing Rate                                                                 |                                                            | → 7.50%                                                                                                    |
| Discount Rate (Before Tax) 🔶                            | 13.00%                        | Reinvestment Ra                                                                | ate                                                        | -> 2.50%                                                                                                    |
| Selected Projects                                       |                               |                                                                                |                                                            |                                                                                                    |
| The Incremental Cash Flow Report is create<br>Projects. | d by 'Addin                   | g' or 'Subtracting' t                                                          | he cash flows for                                          | the selected                                                                                                    |
| Project Name                                            |                               | Add<br>Cash Flow                                                               | Subtract<br>Cash Flow                                      | Add                                                                                                    |
| 22                                                      |                               |                                                                                |                                                            | Remove                                                                                                    |
|                                                         |                               |                                                                                |                                                            | Remove all                                                                                                    |
|                                                         |                               | Project Sele                                                                   | ection List                                                |                                                                                                    |
| Move Up                                                 | Move                          | Di Select proje                                                                | ect                                                        | +                                                                                                    |
| Preview Report Print Report                             | Export                        | A1 Invest F<br>A1 Make E<br>A1 Outsou<br>Customize<br>Hamilton F<br>Invest Exp | Al head a second balance is a product of the second second | V Proj. Part B<br>es Only Yearly Proj<br>penses Only Yearly<br>nple<br>\$11M <b>Select</b><br>\$15M <b>Content</b><br>supplier A |

The selected projects for the Incremental Cash Flow Report are:

| Incremental Cash Flow Report                                                                                       |                 |                       |                       | $\overline{\mathbf{X}}$ |  |  |  |  |  |
|----------------------------------------------------------------------------------------------------|-----------------|-----------------------|-----------------------|-------------------------|--|--|--|--|--|
| <ul> <li>Investor's Rates. Applied to all selected pr</li> </ul>                                                   | ojects          |                       |                       |                         |  |  |  |  |  |
| Investor                                                                                                    |                 |                       |                       |                         |  |  |  |  |  |
| Investor Marginal Tax Rate                                                                                         | Financing Rate  | 7.50%                 |                       |                         |  |  |  |  |  |
| Discount Rate (Before Tax)                                                                                         | Reinvestment Ra | 2.50%                 |                       |                         |  |  |  |  |  |
| Selected Projects                                                                                                  |                 |                       |                       |                         |  |  |  |  |  |
| The Incremental Cash Flow Report is create                                                                         | d by 'Adding    | g' or 'Subtracting' t | he cash flows fo      | r the selected          |  |  |  |  |  |
| Projects. The Net Cash Flow for the \$11M option will be subtracted from the Net Cash<br>Flow for the \$15M option |                 |                       |                       |                         |  |  |  |  |  |
| Project Name                                                                                                    |                 | Add<br>Cash Flow      | Subtract<br>Cash Flow | Add                     |  |  |  |  |  |
| Hamilton Plant Expansion \$15M.nnp                                                                                 |                 | -> •                  | 0                     | Remove                  |  |  |  |  |  |
| Hamilton Plant Expansion \$11M.nnp                                                                                 | Remove all      |                       |                       |                         |  |  |  |  |  |
| Move Up Move Down                                                                                                  |                 |                       |                       |                         |  |  |  |  |  |
| Preview Report Print Report                                                                                        | Export t        | o Excel Exp           | ort to PDF            | Done                    |  |  |  |  |  |

|                                         |                                  | Incremental Cash Flow             | Incremental Cash Flow Report (Before Tax)    |  |  |  |
|-----------------------------------------|----------------------------------|-----------------------------------|----------------------------------------------|--|--|--|
| Net Cash Flow(Before Tax)               |                                  |                                   |                                              |  |  |  |
|                                         | Plus<br>Hamilton Plant Expansion | Minus<br>Hamilton Plant Expansion | Incremental<br>Net Cash Flow<br>(Before Tax) |  |  |  |
|                                         | \$15M                            | \$11M                             |                                              |  |  |  |
| Year O                                  | (12,260,000)                     | (8,200,000)                       | (4,060,000)                                  |  |  |  |
| 1                                       | 140,524                          | 60,664                            | 79,860                                       |  |  |  |
| 2                                       | 1,313,054                        | 1,081,752                         | 231,303                                      |  |  |  |
| 3                                       | 1,594,339                        | 1,302,700                         | 291,639                                      |  |  |  |
| 4                                       | 1,950,658                        | 1,592,230                         | 358,427                                      |  |  |  |
| 5                                       | 2,302,442                        | 1,874,437                         | 428,006                                      |  |  |  |
| 6                                       | 2,702,670                        | 2,198,421                         | 504,248                                      |  |  |  |
| 7                                       | 3,177,436                        | 2,575,515                         | 601,921                                      |  |  |  |
| 8                                       | 4,241,409                        | 3,547,184                         | 694,225                                      |  |  |  |
| 9                                       | 4,794,616                        | 3,988,114                         | 806,502                                      |  |  |  |
| 10                                      | 6,294,120                        | 5,155,488                         | 1,138,632                                    |  |  |  |
| Total                                   | 16,251,268                       | 15,176,505                        | 1,074,763                                    |  |  |  |
| Before Tax Financial Return             |                                  |                                   |                                              |  |  |  |
| Internal Rate of Return (IRR)           | <b>→</b> 13 20 %                 |                                   | → 3.42%                                      |  |  |  |
| Net Present Value (NPV) at 13.00%       | \$ 138,099                       | \$ 1,928,935                      | (\$ 1,790,836)                               |  |  |  |
| Modified Internal Rate of Return (MIRR) | 9.58%                            | 11.83%                            | 3.13%                                        |  |  |  |
| Short term fin an cing rate             | 7.50%                            | 7.50%                             | 7.50%                                        |  |  |  |
| Short term reinvestment rate            | 2.50%                            | 2.50%                             | 2.50%                                        |  |  |  |
| Annual Equivalency at 13.00%            | \$ 25,450                        | \$ 355,483                        | (\$ 330,032)                                 |  |  |  |
| Benefit to Cost Ratio at 13.00%         | 0.98                             | 1.13                              | N/A                                          |  |  |  |
| Devile a la Devile d                    | 6.71 years                       | 6.03 years                        | 9.06 years                                   |  |  |  |
| Payback Period                          |                                  |                                   |                                              |  |  |  |

#### Click on the "Preview Report" button to display the "Incremental Cash Flow Report"

#### Interpretation and conclusion

If the organization's minimum acceptable rate of return (IRR) is 13.00%, both the \$15M and \$11M seem to be acceptable because they both provide a return (IRR) higher than 13.00%.

However, the return (IRR) on the incremental investment of \$4,060,000 for the \$15M option is 3.42% which is far below the minimum acceptable value of 13.00%. In this case the \$15M option should be rejected and the \$11M option accepted.

The other approach is to select the project with the highest Net Present Value (NPV) which the \$11M option.

Both the 'Incremental Cash Flow" approach or choosing the option with the highest Net Present Value (NPV) will result in the same choice when dealing with mutually exclusive investments.

Exporting Projects to Excel or PDF

Exporting Reports to MS Excel allows customization of the reports or the application of additional calculations.

Note: Exported Reports contain the results not the formulas.

The Excel or PDF report files can be sent as e-mail attachments for others to view and print out the reports.

The selected reports can be quickly exported to Excel or PDF as follows;

- 1. Select on the Reports menu either "Export Reports to Excel" or "Export Reports to PDF" then select the reports to be exported and click on the Export button and follow the instructions.
- 2. Name and save the file on the desktop or select a folder using the Window's browser
- 3. You can now e-mail the Excel or PDF file.

| <u>R</u> ep       | orts                                        | <u>T</u> ools | <u>U</u> tilites   | <u>I</u> nvestit  | <u>A</u> ctivat |  |               |   |  |              |
|-------------------|---------------------------------------------|---------------|--------------------|-------------------|-----------------|--|---------------|---|--|--------------|
| 🖨 Print Reports 🛛 |                                             |               |                    |                   |                 |  |               |   |  |              |
|                   | Exp                                         | ort Rep       | orts to Ex         | cel               | Ctrl+E          |  |               |   |  |              |
|                   | Exp                                         | ort Rep       | orts to P <u>E</u> | <u>)</u> F        | Ctrl+D          |  |               |   |  |              |
|                   | General Information Reports                 |               |                    |                   |                 |  |               |   |  |              |
|                   |                                             |               |                    |                   |                 |  |               |   |  |              |
|                   | L                                           |               |                    |                   |                 |  |               |   |  |              |
| -                 |                                             |               |                    |                   |                 |  |               |   |  |              |
| Expo              | ort Re                                      | ports         | to Excel           |                   |                 |  |               |   |  |              |
|                   | Coloc                                       | Donor         | te te Eun          | ort               |                 |  |               |   |  |              |
|                   | Select                                      | repor         | ts to Exp          | UIT               |                 |  |               |   |  |              |
|                   | Print Report Name                           |               |                    |                   |                 |  |               |   |  |              |
|                   |                                             | Title         | Page               |                   |                 |  |               |   |  |              |
|                   |                                             | Clier         | nt Informati       | on                |                 |  |               |   |  |              |
|                   | Comments                                    |               |                    |                   |                 |  |               |   |  |              |
|                   | Notes 1) Select reports to export to Excel  |               |                    |                   |                 |  |               |   |  |              |
|                   | Diselaimer Statement                        |               |                    |                   |                 |  |               |   |  |              |
|                   | Income & Expense Statement Decisions Yearly |               |                    |                   |                 |  |               |   |  |              |
|                   | Operating Cash Flow Decisions. Yearly       |               |                    |                   |                 |  |               |   |  |              |
|                   | Working Capital Yearly                      |               |                    |                   |                 |  |               |   |  |              |
|                   | 2)                                          | Click         | on 🔶               | <u>E</u> xport to | Excel           |  | <u>C</u> ance | I |  | <u>H</u> elp |

# **Currency Conversion**

Enables reports to be converted to another currency.

- 1. Select "Currency Conversion" from the Report Menu and complete the currency conversion screen
- 2. Enter;
  - The Conversion Rate
  - Currency Description
  - Select the currency symbol

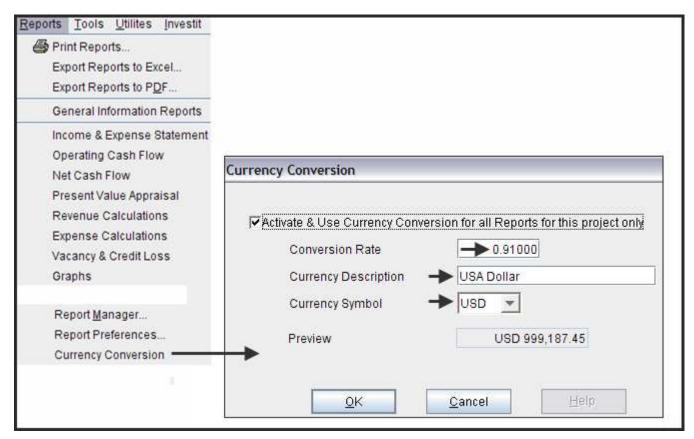

### Example report showing the conversion from USD to Canadian dollars

| Conversion Rate 1.13  |                 |           |           |           |   |              |         |  |
|-----------------------|-----------------|-----------|-----------|-----------|---|--------------|---------|--|
|                       |                 |           |           |           |   | •            | erating |  |
|                       | •               | Financing |           |           |   | Cas          | sh Flow |  |
| Year                  | Investment      | Borrow    |           | Paid Back |   | (Before Tax) |         |  |
| Year 1 Jan-Year 1 Dec | C\$ (3,084,900) | C\$       | 1,921,000 |           | - | С\$          | 39,427  |  |
| Year 2 Jan-Year 2 Dec | -               |           | -         |           | - |              | 75,534  |  |
| Year 3 Jan-Year 3 Dec | -               |           | -         |           | - |              | 80,942  |  |

### Selecting a template

The first step in starting a project is to select the appropriate template for your analysis.

#### Partial List of Templates

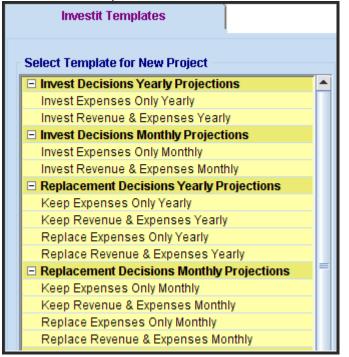

#### **Criteria for selecting a template**

In choosing a template, there are three considerations that affect the template choice;

- 1. What type of decision are you making? E.g. Replacement Decisions (Keep or Replace)
- 2. Do you want to project revenues and expense monthly or yearly?
- 3. Does the analysis involve "Revenue & Expenses" or only "Expenses"

### **Types of Investit Decision**

Investit Decisions offers the following analysis;

- 1. Investment Analysis
- 2. Replacement Decisions. Keep or Replace?
- 3. Outsourcing Decisions. Make or Buy?
- 4. Buy or Lease?
- 5. Real Estate Investment Analysis
- 6. Buy or Lease Real Estate
- 7. Lease Analysis. Landlord perspective

# **Yearly versus Monthly Templates**

There are two ways to project revenues and expenses

- 1. Yearly
- 2. Monthly

Yearly Templates: Revenues and Expenses are projected yearly

Monthly Templates: Revenues and Expenses are projected monthly

Yearly templates are faster to use than monthly templates.

Select a monthly template if;

- 1. Revenue and expenses change during the year
- 2. Detailed monthly cash flows are required
- 3. Sales or expenses are seasonal and depend on the time of the year and require monthly entries and projections

### **Expenses Only versus Revenue and Expense Templates**

The third consideration in choosing a template is whether there is a need to enter revenues (or cost savings) as well as expenses

Revenues are generally not relevant for the following types of analysis. Generally choose a template with "Expenses Only" for;

Replacement Decisions. Keep or Replace? Outsourcing Decisions. Make or Buy? Buy or Lease

Investments can be classified as "Service Projects" or "Revenue Projects"

#### Service Projects:

Revenue is not dependant on the choice of the investment. Example: An organization's revenue is not affected if they decide to lease instead of buy a photocopier.

#### **Revenue Projects:**

Projects where the revenues generated depend on the investment choice. Example: Investing in new plant and equipment to produce and market a new product line which generates increased revenue. Occasionally there is a need to choose a templates with "Revenue and Expenses" if there a revenue or cost savings involved for following templates;

Replacement Decisions. Keep or Replace? Outsourcing Decisions. Make or Buy? Buy of Lease

### Examples

- 1. An organization is evaluating whether to make a component or outsource. If they outsource they can sublease the excess space in their building which will generate additional revenues. In this case, they would select the "Outsource Revenue and Expenses" template instead of the "Outsource Expenses Only" template
- 2. An organization is exploring ways to reduce their energy cost and is considering replacing all the internal and external lights with more efficient, longer lasting lights. They would use a Replacement template with Revenue and Expenses because of the energy cost savings generated by the more efficient and longer lasting light bulbs. The cost savings are treated as revenue.

### Invest (Investment Analysis) templates

1. If the investment incurs operating costs but does not affect revenues, choose an "Expenses Only" template

Example.

An organization needs to install equipment to reduce carbon emissions and is evaluating several different equipment suppliers. The decision involves investment, installation and operating expenses.

The decision does not affect the organizations revenues. They would use an "Invest Expenses Only template" because there are no revenue or cost savings involved.

2. If the investment generate revenues or cost savings, choose a "Revenue & Expenses" template

### Example.

An organization is considering increasing revenues by investing in new plant and equipment to develop a new product line.

In this case they would use the "Invest Revenue & Expenses" yearly or monthly template.

# **ENTERING A PROJECT**

### Introduction

This section illustrates the basic steps involved in entering a project using the Invest Decisions Monthly Template and the example Investit Example "A1 Invest Rev & Exp Monthly Proj. Part A"

The step by step instructions for entering this example is available from the Investit Online Learning Centre. Select "Investment Analysis Monthly"

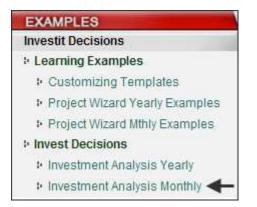

Open the Investit Example "A1 Invest Rev & Exp Monthly Proj. Part A

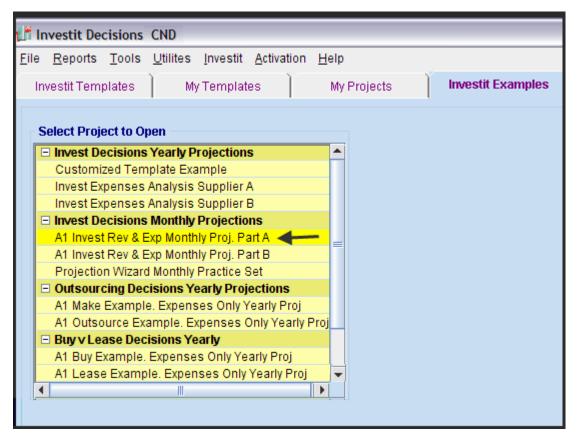

The process is to select each Folder and enter the data working from left to right.

# **PROJECT INFO. FOLDER**

Enter the Project Name and Description

You can change the "Analysis Time Period" the "Starting Date" and "Date Format" which is explained below.

| Project<br>Info. | Investor              | Investment         | Working<br>Capital    | Expenses |
|------------------|-----------------------|--------------------|-----------------------|----------|
|                  |                       |                    |                       |          |
|                  |                       |                    |                       |          |
|                  |                       |                    |                       |          |
|                  | Report Headers        |                    |                       |          |
|                  | Project Name          | Hamilton \$15M Exp | pansion               |          |
|                  | Project Description   | Production of Prod | uct's A, B & Z        |          |
|                  | Analysis Time Peri    | od                 |                       |          |
|                  | 10 Years              | Change A           | Analysis Time Period  | -        |
|                  | - Entry Information - |                    |                       |          |
|                  | Enter Revenue and     | Expenses Monthly   | Change Entry Informat | tion 🗲   |
|                  | Starting Date Marc    | h 2010             |                       |          |

## **Changing the Analysis Time Period**

You can increase or decrease the Analysis Time Period

**TIP.** If you are considering analyzing an investment over different time periods, create the analysis with the longest time period first because it is far easier to reduce the time period than increase the time period.

Example.

An organization is analyzing an investment opportunity and wants to carry out a 7 year and 10 year analysis

They would create the 10 year analysis first, and then change the Analysis Time Period from 10 years to 7 years and save using "Save As"

If the 7 year analysis is created first, all the revenues and expenses will have to be projected from Year 7 to Year 10. This involves additional work compared to changing the time period from 10 to 7 years.

Changing the Analysis Time Period

| Project<br>Info.                      | Investment          | Working<br>Capital   | Exp   | enses      | Revenue                 | Financing               |   |
|---------------------------------------|---------------------|----------------------|-------|------------|-------------------------|-------------------------|---|
|                                       |                     |                      |       |            |                         |                         |   |
|                                       |                     |                      |       |            |                         |                         |   |
|                                       |                     |                      |       |            |                         |                         |   |
| - Report Headers                      |                     |                      |       |            |                         |                         |   |
| Project Name                          | Hamilton \$15M Ex   | nansion              |       | 📕 Enter or | change the Analysis     | Time Period             | X |
| -                                     |                     | •                    | — I [ |            |                         |                         |   |
| Project Descriptio                    |                     | ULISA, D & Z         |       | For how m  | any years do you wish f | to analyze the project? |   |
| Analysis Time Pe                      |                     | Analysis Time Period | -+    | Analysis T | ime Period 🔶 7          | years                   |   |
| Entry Information<br>Enter Revenue ar | nd Expenses Monthly | Change Entry Informa | ation | <u>0</u> I | < <u>C</u> ancel        | Help                    |   |
| Starting Date Ma                      | rch 2010            |                      |       |            |                         |                         |   |

# **Changing the Starting Date and Date Format**

There are two formats for the Starting Date;

- 1. Year 1 Jan, Year 1 July etc.
- 2. 2006 Jan, 2006 July etc.

To set the Date format go to the Project Info Folder and click on the "Change Entry Information" Button to display the Date format options

| T Investit Decision                               | is USA - Untitleo | i Project    |                                                                                   |                  |
|---------------------------------------------------|-------------------|--------------|-----------------------------------------------------------------------------------|------------------|
| Eile Edit Reports                                 | Tools Utilites    |              | ivation <u>H</u> elp<br>Company Info. Client Info. Notes                          |                  |
| Project<br>Info.                                  | Investor          | Investm      | ent Working Expenses Financing                                                    | Salvage<br>Value |
| Report Header                                     | s                 |              | Entry Information                                                                 |                  |
| Project Name<br>Project Descrip                   | tion              |              | Start Date           C Year 1, Year 2 etc.         © 2006, 2007 etc.         2009 |                  |
| Total Purchase<br>Purchase Price                  |                   | <b>\$</b> 0] | Starting Month January                                                            |                  |
| Acquisition Cos                                   | sts               | 0.00% % of F | OK Cancel Help                                                                    |                  |
| Total Purchase                                    | Price             | \$0          |                                                                                   |                  |
| Analysis Time                                     | Period            |              | T                                                                                 |                  |
| 7 Ye                                              | ears Cł           | ange Analysi | is Time Period                                                                    |                  |
| Entry Informati<br>Enter Revenue<br>Starting Date | and Expenses Ye   | arly Cha     | ange Entry Information                                                            |                  |

Set the preferred Starting Date and preferred format. As an example;

| Entry Information     |                   |        |   |
|-----------------------|-------------------|--------|---|
| Start Date            | +                 |        |   |
| C Year 1, Year 2 etc. | 🖲 2006, 2007 etc. | 2011   | • |
| Starting Month March  | •                 | Select |   |
| → ок                  | Cancel            | Heip   |   |

The "Starting Date" and "Date Format" being used is displayed in the Project Info folder

| Entry Information                  |                          |
|------------------------------------|--------------------------|
| Enter Revenue and Expenses Monthly | Change Entry Information |
| Starting Date March 2011 -         |                          |

### Notes:

The Starting Date and Date format appears on the financial reports. As an example;

| Starting March     CASH FLOW BEFORE TAX | 2011      | 2012      | 2013      |
|-----------------------------------------|-----------|-----------|-----------|
| Revenue                                 | 6,300,000 | 8,482,320 | 9,168,576 |
| Expenses                                | 5,496,000 | 6,857,232 | 7,322,539 |
| Net Income                              | 804,000   | 1,625,088 | 1,846,037 |

You can change the Starting Date and Date Format at any time and all the reports will adjust to the new Starting Date and Date Format. In the example below the Date Format has been changed from "2011" to the "Year 1" format

| CASH FLOW BEFORE TAX | 🔶 Year 1  | Year 2    | Year 3    |
|----------------------|-----------|-----------|-----------|
| Revenue              | 6,300,000 | 8,482,320 | 9,168,576 |
| Expenses             | 5,496,000 | 6,857,232 | 7,322,539 |
| Net Income           | 804,000   | 1,625,088 | 1,846,037 |

# **INVESTOR FOLDER**

### **Entries**

Enter the following information;

- 1. Investor's Marginal Tax Rate, Capital Gain Tax Rate and the Recaptured Depreciation Tax Rate. Normally the three tax rates are the same, but this is not always the case
- 2. The Investor's Discount Rate or Desired Return on Investment which is used to calculate the Net Present Value, Discounted Payback Period etc.
- 3. The short term rates for calculating the Modified Internal Rate of Return (MIRR)

Short Term Financing Rate. . If there is a negative cash flow, what would be the short term interest rate to borrow the funds?

Short Term Reinvestment Rate

If there is a positive cash flow what would the short term interest rate be if the funds are invested in a short term bank account?

| Project<br>Info.            | Investor                                                      | Investment           | Working<br>Capital     | Expenses | Revenue     | Financing |  |  |  |
|-----------------------------|---------------------------------------------------------------|----------------------|------------------------|----------|-------------|-----------|--|--|--|
|                             | LRemoves the                                                  | Tax entries from a   | all screens and report | s        |             |           |  |  |  |
|                             | Turn off Tax Cal                                              | lculations           |                        | Short Te | erm Rates   |           |  |  |  |
|                             | Investor's Margina                                            | al Tax Rate          | -> 33.00%              | Before   | Тах         |           |  |  |  |
|                             | Tax Calculation of                                            | n Sale based on 🚽    |                        | Financ   | ing Rate    |           |  |  |  |
|                             | <ul> <li>Percentage of</li> </ul>                             | Capital Gain         | 50.00%                 | Reinve   | stment Rate |           |  |  |  |
|                             | C Income Tax                                                  |                      |                        |          |             |           |  |  |  |
|                             | Discount Pate or I                                            | Desired Return on Im | netmont                |          | After Tax   |           |  |  |  |
|                             | Before Tax                                                    |                      |                        | Financ   | ing Rate    | 4.550%    |  |  |  |
|                             |                                                               |                      | 12.00%                 | Reinve   | stment Rate | 1.625%    |  |  |  |
|                             | After Tax                                                     |                      | 7.80%                  |          |             |           |  |  |  |
| Allows manu<br>yearly incom | al adjustments to the<br>e taxes paid<br>Display Yearly Incom |                      | d                      |          |             |           |  |  |  |

# Turn Off Tax Feature.

This feature allows you to remove all the tax inputs from the screens and reports

| Project<br>Info.          | Investor                                             | Investment        | Working<br>Capital | Expenses | Revenue                                                         | Financing | Salvage<br>Value |
|---------------------------|------------------------------------------------------|-------------------|--------------------|----------|-----------------------------------------------------------------|-----------|------------------|
| Discount Ra<br>Before Tax | Fax Calculations<br>ate or Desired R<br>calculations | eturn on Investme | ent<br>2.00%       | Fi       | ort Term Rates<br>efore Tax<br>nancing Rate<br>einvestment Rate |           | 7.000%<br>2.500% |
|                           | ens and reports                                      | ;                 |                    |          |                                                                 |           |                  |

# **Tax Adjustment Grid**

Allows manual adjustments to the yearly income taxes paid.

To display the Tax Adjustment Grid click on 🔽 Display Yearly Income Tax Adjustment Grid

A positive number increase the income taxes paid for the year

# A negative number decreases the income taxes paid for the year

| Income Tax Adjustment                           |                                    |           |          |            |          |          |          |  |  |
|-------------------------------------------------|------------------------------------|-----------|----------|------------|----------|----------|----------|--|--|
| Description                                     | 2010 Mar                           | 2011 Mar  | 2012 Mar | 2013 Mar   | 2014 Mar | 2015 Mar | 2016 Mar |  |  |
| Income Tax Adjustment                           | \$ 45,000                          | \$ 35,000 | \$0      | -\$ 76,000 | \$0      | \$0      | \$       |  |  |
| Increases the tax paid in t                     | Increases the tax paid in the year |           |          |            |          |          |          |  |  |
|                                                 | •                                  |           | III      |            |          |          | •        |  |  |
| Ŧ                                               | Add Insert Delete Move             |           |          |            |          |          |          |  |  |
| ▼<br>▼Display Yearly Income Tax Adjustment Grid |                                    |           |          |            |          | Co       | mments   |  |  |

### **INVESTMENT FOLDER**

### **Introduction and Example**

The Investment folder is used to enter the initial and future capital investments and set up the depreciation claims.

#### Steps

- 1. Enter the Description
- 2. Enter Amount
- 3. Enter Date. Year & Month
- 4. Select the Depreciation Method
- 5. Enter the Recovery Period
- 6. Additional investments can be added by clicking on the "Add" button which adds another row..

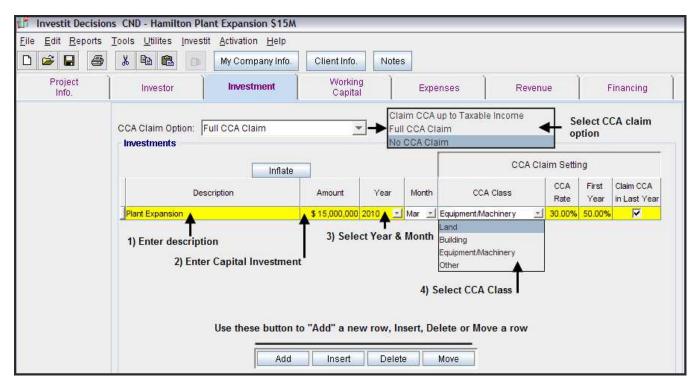

# **Inflate Button**

Allows you to calculate and enter a future value.

Example. It is anticipated a major component will have to be replaced in five years. The cost today \$3,000,000. What is the cost at 5.00% compounding per year for five years?

The CCA Class is "Equipment/Machinery"

Steps

- 1. Add row and enter the description "Replacement of Major Component"
- 2. Enter the Amount \$3,000,000 and set date to Year 2014
- 3. Select the CCA Class "Equipment/Machinery"
- 4. Click on the "Inflate" Button
- 5. Complete the Inflate Dialog and click on 'OK"

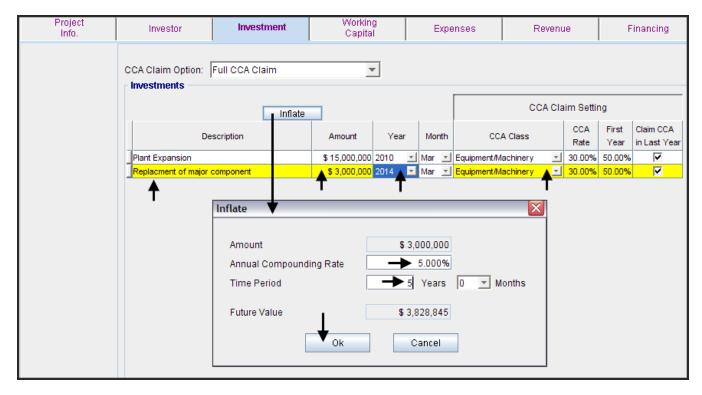

The completed entries.

The "Inflate" feature calculated the Future Value for \$3,000,000 compounding at 5.00% for 5 years which is \$3,828,845.

| Project<br>Info. | Investor Investn                | nent    | Workin<br>Capita |        | Expe  | enses Reve          | nue         | F             | inancing                  |
|------------------|---------------------------------|---------|------------------|--------|-------|---------------------|-------------|---------------|---------------------------|
|                  | CCA Claim Option: Full CCA Clai | m       | 2                | r      |       |                     |             |               |                           |
|                  |                                 | Inflate |                  |        |       | CCA                 | laim Setti  | ng            |                           |
|                  | Description                     |         | Amount           | Year   | Month | CCA Class           | CCA<br>Rate | First<br>Year | Claim CCA<br>in Last Year |
|                  | Plant Expansion                 |         | \$15,000,000     | 2010 💌 | Mar 🖃 | Equipment/Machinery | 30.00%      | 50.00%        |                           |
|                  | Replacment of major component   |         | \$ 3,828,845     | 2014 🗾 | Mar 🗾 | Equipment/Machinery | 30.00%      | 50.00%        | <b>v</b>                  |

# WORKING CAPITAL FOLDER

### Introduction

Working Capital is investment or money tied up in inventory, work in progress, accounts receivables etc.

### **Repayment of Working Capital**

The balance in the Working Capital Account at the end of the Analysis Period is automatically paid down in the last month of the Analysis Period.

### Example.

Working Capital addition: 2010 March is \$200,000 Reduction in Working Capital: 2010 May is \$35,000

Balance in the Working Capital account is \$200,000 - 35,000 = \$165,000

If no more additions or deductions are made to the Working Capital, the \$165,000 balance will be automatically paid back in the last month of the Analysis Period

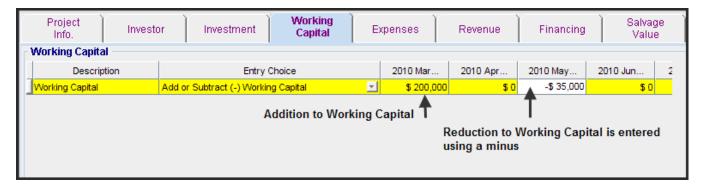

The repayment in the last month of the "Analysis Period" of the \$165,000 balance in the Working Capital Account can be seen in the Net Cash Report.

Example

| Net Cash Flow (Before Tax)       July 23, 2009         New Jersey \$11M Expansion       Investit Decisions         Increased production for Product's A & B       A1 Invest Rev & Exp Monthly Proj. Part A |                                            |                |                       |    |           |                   |                                        |                                  |                                  |  |
|----------------------------------------------------------------------------------------------------|--------------------------------------------|----------------|-----------------------|----|-----------|-------------------|----------------------------------------|----------------------------------|----------------------------------|--|
| Year                                                                                                    | Investment                                 | Working (      | Capital<br>Reductions |    | Finand    | cing<br>Paid Back | Operating<br>Cash Flow<br>(Before Tax) | Sale<br>Proceeds<br>(Before Tax) | Net<br>Cash Flow<br>(Before Tax) |  |
| 2010 Mar-2011 Feb                                                                                                    | \$ (11,000,000)                            | \$ ->(200,000) |                       | \$ | 3,000,000 | -                 | \$ 95,664                              | -                                | \$ (8,069,336                    |  |
| 2011 Mar-2012 Feb                                                                                                    | • (                                        | -              | -                     | •  |           | -                 | 1,081,752                              | -                                | 1,081,75                         |  |
| 2012 Mar-2013 Feb                                                                                                    | -                                          | -              | -                     |    | -         | -                 | 1,302,700                              | -                                | 1,302,70                         |  |
| 2013 Mar-2014 Feb                                                                                                    | -                                          | -              | -                     |    | -         | -                 | 1,592,230                              | -                                | 1,592,23                         |  |
| 2014 Mar-2015 Feb                                                                                                    | (4,000,000)                                | -              | -                     |    | -         | -                 | 1,874,437                              | -                                | (2,125,563                       |  |
| 2015 Mar-2016 Feb                                                                                                    | -                                          | -              | -                     |    | -         | -                 | 2,198,421                              | -                                | 2,198,42                         |  |
| 2016 Mar-2017 Feb                                                                                                    | -                                          | -              | -                     |    | -         | -                 | 2,575,515                              | -                                | 2,575,51                         |  |
| 2017 Mar-2018 Feb                                                                                                    | -                                          | -              | -                     |    | -         | -                 | 3,547,184                              | -                                | 3,547,18                         |  |
| 2018 Mar-2019 Feb                                                                                                    | -                                          | -              | -                     |    | -         | -                 | 3,988,114                              | -                                | 3,988,11                         |  |
| 2019 Mar-2020 Feb                                                                                                    | Outstanding balanc<br>Capital Account is p |                | 165,000               |    | -         | -                 | 4,650,488                              | 270,000<br>Total                 | 5,085,48<br>\$ 11,176,50         |  |

### **Tax Implications**

Working Capital does not affect the tax calculations but does affect cash flows and financial returns such as the Internal Rate of Return (IRR) and the Net Present Values (NPV).

# **EXPENSES & REVENUE FOLDERS**

### Introduction

This section provides a brief introduction on how to enter and project revenues and expenses using the **Projection Wizard**. For this brief introduction we will use;

- 1. The Expenses Folder. The Revenue Folder entries and projections work is a similar fashion.
- 2. A "Yearly" Template because the entries and projections are simpler than a "Monthly" template
- 3. Template "Invest Revenue & Expenses Yearly"

For a comprehensive guide on how to use **Projection Wizard** go to the Investit Online Learning Center and print out the Investit Decision Guide "Using Projection Wizard"

|     | Project<br>Info. | Investo | or 🗋     | Investment | Working<br>Capital | Ex       | penses | Rever    | Revenue |            | ing    | Salvag<br>Value |      |
|-----|------------------|---------|----------|------------|--------------------|----------|--------|----------|---------|------------|--------|-----------------|------|
| - 1 | Expenses         |         |          |            |                    |          |        |          |         |            |        |                 |      |
|     | Descrip          | otion   |          | Entry      | Choice             |          | Qty    | Category | r       | Year 1 Jan | Year 2 | 2 Jan           | Year |
| ]   | Labor            |         | \$ per \ | /r         |                    | -        | —      | Common   | -       | \$0        |        | \$0             |      |
|     | Materials        |         | \$ per \ | ſr         |                    | -        |        | Common   | -       | \$0        |        | \$0             |      |
|     | Repairs & Mainte | nance   | \$ per \ | /r         |                    | -        |        | Common   | -       | \$0        |        | \$0             |      |
|     | Utilities        |         | \$ per \ | /r         |                    | -        | —      | Common   | -       | \$0        |        | \$0             |      |
|     | Insurance        |         | \$ per \ | /r         |                    | *        |        | Common   | Ŧ       | \$0        |        | \$0             |      |
|     | Incremental Over | rhead   | \$ per \ | /r         |                    | <b>*</b> |        | Common   | -       | \$0        |        | \$0             |      |

Expense Folder is used to enter and project expenses

There are two types on entries;

- 1. Entries that can be projected using "Projection Wizard" Example: Labor Year 1 \$230,000 per Year increasing at 3.00% compounded
- Single entries which can be made directly in the grid. Example; Materials Year 1 \$0 Year 2 \$91,000 Year 3 \$106,000 Year 4 \$10500 which can be entered directly in the grid

The example below shows these entries in the Expenses Folder.

Example of a projection for the Labor costs made using Projection Wizard and Single Entries for the Material Costs

| Project<br>Info.      | Investor          | nt       | Working<br>Capital | Ê.                         | Exper                          | nses                                       | Revenue               | Fin            | ancing     |
|-----------------------|-------------------|----------|--------------------|----------------------------|--------------------------------|--------------------------------------------|-----------------------|----------------|------------|
| Expenses              |                   |          |                    |                            |                                |                                            |                       |                |            |
| Description           | Entry Choice      | Qty      | Category           |                            | Year 1 Jan                     | Year 2 Jan                                 | Year 3 Jan            | Year 4 Jan     | Year 5 Jan |
| Labor                 | \$ per Yr 📃       | — I      | Common             | -                          | \$ 230,000                     | \$ 236,900                                 | \$ 244,007            | \$ 251,327     | \$ 258,867 |
| Materials             | \$ per Yr         | 1        | Common             | +                          | \$0                            | \$ 91,000                                  | \$ 106,000            | \$ 107,000     | \$1        |
| Repairs & Maintenance | \$per Yr          |          | Common             | -                          | \$0                            | \$0                                        | \$0                   | \$0            | \$ 0       |
| Utilities             | \$ per Yr 👱       | I        | Common             | *                          | \$0                            | \$ 0                                       | \$0                   | \$0            | \$ 0       |
| Insurance             | \$ per Yr         | II       | Common             | -                          | \$0                            | \$0                                        | \$0                   | \$0            | \$ 0       |
| Incremental Overhead  | \$ per Yr 🚽       | <u> </u> | Common             | *                          | \$0                            | \$0                                        | \$0                   | \$0            | \$ (       |
|                       |                   |          |                    |                            |                                |                                            |                       |                |            |
|                       |                   |          |                    | _                          |                                |                                            |                       |                |            |
|                       |                   |          |                    | Pro                        | jection Desci                  | ription                                    |                       |                |            |
|                       |                   |          |                    |                            | jection Desc                   | ription                                    |                       |                |            |
|                       |                   |          | Ĩ                  | .abor                      |                                |                                            |                       |                |            |
|                       |                   |          | Ĩ                  | abor<br>Intry C            | hoice: <b>\$</b> per Ye        | ar                                         |                       |                |            |
|                       |                   |          | Ĩ                  | .abor                      | hoice: \$ per Ye<br>\$         | ar<br>230,000 per Year                     |                       |                |            |
|                       |                   |          | Ĩ                  | abor<br>Intry C            | hoice: \$ per Ye<br>\$         | ar<br>230,000 per Year                     | r<br>00% per year foi | r next 9 years |            |
|                       |                   |          | Ĩ                  | abor<br>Intry C            | Choice: \$ per Ye<br>\$2<br>Ci | ar<br>230,000 per Year                     |                       | r next 9 years |            |
|                       |                   |          | Ĩ                  | .abor<br>Entry (<br>⁄ear 1 | Choice: \$ per Ye<br>\$2<br>Ci | ar<br>230,000 per Year                     |                       | r next 9 years |            |
|                       | Add Insert Delete |          | Ĩ                  | .abor<br>Entry (<br>⁄ear 1 | Choice: \$ per Ye<br>\$2<br>Ci | ar<br>230,000 per Year                     | 00% per year foi      | r next 9 years | ion        |
|                       | Add Insert Delete | 1        | Ĩ                  | abor<br>Entry (<br>/ear 1  | Choice: \$ per Ye<br>\$2<br>Ci | ar<br>230,000 per Year<br>ompounding at 3. | 00% per year foi      |                | ion        |

# **Projection Wizard**

Projection Wizard is used to quickly enter and project expenses and revenue

The entry and projection options available in Projection Wizard allow you to quickly enter any kind of projection, no matter how complex.

### VERY IMPORTANT NOTE

The key to using Investit Decisions is learning to use Projection Wizard. It is the heart and soul of Investit Decisions.

Following is a quick demonstration of Projection Wizard. To learn more about the extensive Projection Wizard features print out the Projection Wizard Guide on the Investit Online Learning center and then enter the practice examples.

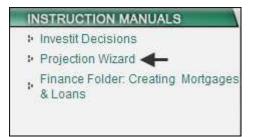

The quickest way to see how Projection Wizard works is to enter or follow this example;

Template:Invest Revenue & Expenses YearlyAnalysis Period:10 yearsFolder:ExpensesDescription:LaborEntry Choice:\$ per YrProjection: \$230,000 per Yr then increasing at 3.00% per year compounding until the end of the 10<br/>year Analysis Period

Select the template Invest Revenue & Expenses Yearly

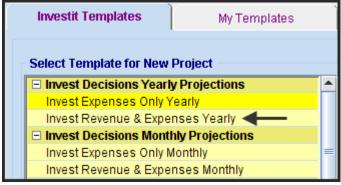

Enter the Analysis Period

| 👫 Enter or change the Analysis Time Period 💦 🔀         |
|--------------------------------------------------------|
| For how many years do you wish to analyze the project? |
| Analysis Time Period 🛛 🗕 🔶 10 years                    |
| OK <u>C</u> ancel <u>H</u> elp                         |

Select the "Expenses Folder" and select the "Labor" row. Click on the Projection Wizard button which takes you to the Projection Wizard.

| Project<br>Info. Investo | or Investment Working Capital                        |   |     | Revenue           | Financi    |            | vage<br>ilue |  |  |  |  |
|--------------------------|------------------------------------------------------|---|-----|-------------------|------------|------------|--------------|--|--|--|--|
| Expenses                 | Expenses T                                           |   |     |                   |            |            |              |  |  |  |  |
| Description              | Entry Choice                                         |   | Qty | Category          | Year 1 Jan | Year 2 Jan | Year         |  |  |  |  |
| Labor                    | \$per Yr 🔒                                           | - |     | Common 🔄          | \$0        | \$0        |              |  |  |  |  |
| Materials                | \$ per Yr 🕈                                          | - |     | Common 🔄          | \$0        | \$0        |              |  |  |  |  |
| Repairs & Maintenance    | \$ per Yr                                            | - |     | Common 🔄          | \$0        | \$0        |              |  |  |  |  |
| Utilities                | \$ per Yr                                            | - | —   | Common 🗾          | \$0        | \$0        |              |  |  |  |  |
| Insurance                | \$ per Yr                                            | - |     | Common 🗾          | \$ 0       | \$ 0       |              |  |  |  |  |
| Incremental Overhead     | \$ per Yr                                            | - | —   | Common 🔄          | \$ 0       | \$0        |              |  |  |  |  |
|                          | Select the row and click or<br>the Projection Wizard | n |     |                   |            |            | Þ            |  |  |  |  |
| Add Insert D             | Delete                                               |   |     |                   |            |            |              |  |  |  |  |
|                          | Projection Wizard                                    |   | F   | Projection Descri | ption      |            |              |  |  |  |  |

Following are the entries in Projection Wizard.

Note: You can view a description of the projection by clicking on the "Projection Description" button

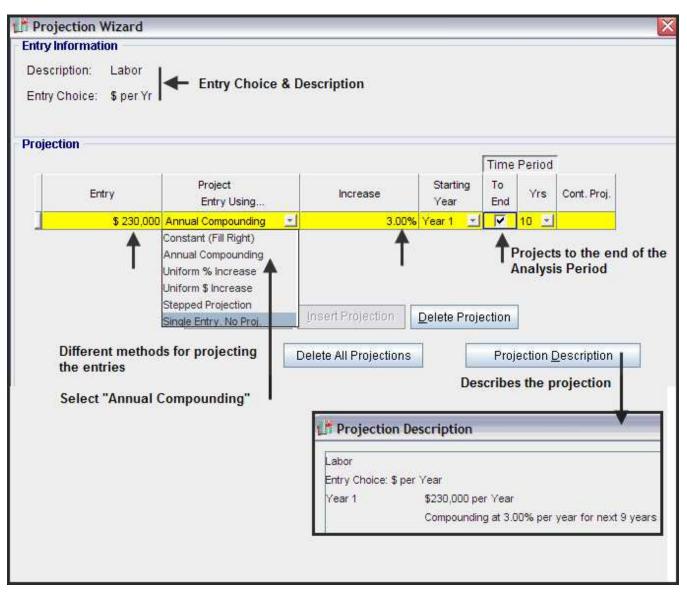

# LEARNING PROJECTION WIZARD IS THE KEY TO USING THE FULL POWER OF INVESTIT DECISIONS

To learn the full capabilities and features of Projection Wizard, print out the "Projection Wizard Instruction Manual" available on the Investit Online Learning Center and then follow and enter the practice examples.

# **Using the Expenses & Revenue Folders**

Complete the "Revenue & Expense Folders" using the following steps;

- 1. Select the row or add a new row and enter the description
- 2. Select the Entry Choices (see explanation below)
- 3. Certain Entry Choices require the Quantity to be entered
- 4. If appropriate, select the Category (See explanation below)
- 5. Use Projection Wizard to make the entry and projections

| Project<br>Info.        | Inves      | tor                    | Investment     | Working<br>Capital | Exp      | ense  | es 📔   | Reve     | nue        | Fin | iancing    | Salvage<br>Value |
|-------------------------|------------|------------------------|----------------|--------------------|----------|-------|--------|----------|------------|-----|------------|------------------|
| Expenses                |            |                        |                |                    |          |       |        |          |            |     |            |                  |
| Descript                | tion       |                        | Entry Ch       | oice               | Qt       | y     | Cate   | gory     | Year 1 Jan | ı   | Year 2 Jan | Year 3 Jan       |
| Labor                   |            | Amount                 |                | B                  | - 1      | - 0   | Common | +        |            | \$0 | \$0        | \$ 0             |
| Materials               |            | \$ per Yr              |                |                    | - 1      | - (   | Common | -        |            | \$0 | \$0        | \$0              |
|                         |            | \$ per Yr              |                |                    | <u> </u> | -     | Common | -        |            | \$0 | \$0        | \$0              |
| T <sub>Add row an</sub> | diantar    | \$ per Yr              |                |                    |          |       | ♠      |          |            |     |            |                  |
| Description             |            | \$ per Mo              |                |                    |          |       |        |          |            |     |            |                  |
| Description             |            | \$ per Wk              |                |                    |          | Exn   | lained | helow    |            |     |            |                  |
|                         |            | \$ per Day             |                |                    |          | LAP   | amou   |          |            |     |            |                  |
|                         |            |                        | and Quantity   |                    |          |       |        |          |            |     |            |                  |
|                         |            |                        | r and Quantity |                    |          |       |        |          |            |     |            |                  |
|                         |            | Amount                 | C Solo         | t method for       |          |       |        |          |            |     |            |                  |
|                         |            | % of Rev               |                | ing the data.      |          |       |        |          |            |     |            |                  |
|                         |            | % of Expe<br>Edit list |                | d "Entry Choices'  | •        |       |        |          |            |     |            |                  |
|                         |            | Eait list              |                | ,                  |          |       |        |          |            |     |            |                  |
|                         |            |                        |                |                    |          |       | •      |          |            |     |            | •                |
| Add                     | I Insert   | Delet                  | Use I          | Projection Wizard  | for en   | tries | and pr | ojectio  | ns         |     |            |                  |
| Use to Add, I           | nsert & De | elete rov              | vs 🕈 P         | rojection Wizard   |          |       | Proje  | ction De | escription |     |            |                  |

### **Entry Choices**

Entry Choices allow you to choose the "Unit of Measure" to be used.

As an example, \$ per Yr, \$ per Mo, \$ per Ton, \$ per Patient etc

You can also create you own Entry Choices. Some examples;

- \$ per Pump (Pump manufacturer)
- \$ per Bed per Day, \$ per Patient (Hospital)
- \$ per Applicant (Government agency)

The ability to create you own "Entry Choices" allows you to adapt a template to your own needs and then save as "My Template"

Investit Templates come pre-loaded with common Entry Choices

| Expenses                   |                                 |   |
|----------------------------|---------------------------------|---|
| Description                | Entry Choice                    |   |
| Labor                      | \$ per Mo                       | - |
| Materials                  | \$ per Mo                       |   |
| Repairs & Maintenance      | \$ per Yr                       |   |
| Utilities                  | \$ per Wk                       |   |
| Marketing & Sales Fixed Co | \$ per Day                      |   |
| Sales Commissions          | Amount                          |   |
| -                          | \$ per Unit and Quantity        |   |
|                            | \$ per Hour and Quantity        |   |
|                            | % of Revenue(s)                 |   |
|                            | % of Expense(s) Use to add your |   |
|                            | Edit list                       |   |
|                            |                                 |   |

# Special Entry Choices. \$ per Unit & Quantity & % of Revenue(s) or Expenses

Following is an explanation of three Entry Choices which have unique characteristics;

- 1. \$ per Unit & Quantity
- 2. % of Revenues(s)
- 3. % of Expenses(s)

# **\$ per Unit & Quantity Entry Choice**

This Entry Choice is used when the "Price or Cost per Unit" and the "Quantity" changes over time

In the example below the "Price per Unit" and "Quantity" sold change over time

| F | Revenue                 |                                      |       |                 |      |          |            |            |            |
|---|-------------------------|--------------------------------------|-------|-----------------|------|----------|------------|------------|------------|
|   | Description             | Entry Choice                         | Qty   | Category        | Ye   | ar 1 Mar | Year 1 Apr | Year 1 May | Year 1 Jun |
| l | Sales Revenue Product A | \$ per Unit Product A and Quantity 📃 | —     | Common 👱        | 1    | \$ 3,000 | \$ 3,000   | \$ 3,400   | \$ 3,400   |
| L |                         | Quantity                             | —     |                 |      | 300      | 300        | 340        | 340        |
|   |                         |                                      |       | nanging over t  |      |          |            |            |            |
| L |                         |                                      | Quant | tity changing o | over | time     |            |            |            |

# % of Revenues(s) & % of Expenses Entry Choices

The Entry Choice "% of Revenue(s)" allows you to make an revenue a "% of selected revenues" or a "% of selected expenses"

The Entry Choice % of Expense(s) allows you to make an expense a "% of selected revenues" or a "% of selected expenses"

Example:

The Sales Commission Expense is 7.00% of Sales

Select the Entry Choice "% of Revenue" and then select the revenues to which the sales commissions apply.

| Expenses                   |          |          |         |     |     |      |    |         |           |        |          |            |      |
|----------------------------|----------|----------|---------|-----|-----|------|----|---------|-----------|--------|----------|------------|------|
| Description                |          | En       | try Cho | ice |     |      |    |         | Qty       |        | Category | Year 1 Mar | Year |
| Labor                      | \$ per M | D        |         | Der |     |      |    |         |           |        |          |            |      |
| Materials                  | \$ per M | D        |         | Rev | /en | ues  | _  |         |           |        |          |            |      |
| Repairs & Maintenance      | \$ per M | D        |         |     | Cal | ect- |    |         |           |        |          |            |      |
| Utilities                  | \$ per M | D        |         |     | Sei | ect  | _  |         |           |        |          |            |      |
| Marketing & Sales Fixed Co | \$ per M | D        |         |     |     |      |    |         |           | Desc   | cription |            |      |
| Sales Commissions          | % of Re  | venue(s) |         |     |     | ✓    | Sa | ales Re | venue Pr  | roduct | Α        |            |      |
|                            |          |          |         |     |     | ☑    | Sa | ales Re | evenue Pr | roduct | В        |            |      |
|                            |          |          |         |     | ≁   | •    |    |         |           |        |          |            |      |
|                            |          |          |         |     |     |      |    |         |           |        |          |            |      |

The Sales Commission is 7.00% of the sales revenue for Product A & B

| Expenses          |                 |     |          |             |             |             |             |
|-------------------|-----------------|-----|----------|-------------|-------------|-------------|-------------|
| Description       | Entry Choice    | Qty | Category | Year 1 Mar  | Year 1 Apr  | Year 1 May  | Year 1 Jun  |
| Sales Commissions | % of Revenue(s) | —   | Common 🔄 | 7.00%       | 7.00%       | 7.00%       | 7.00%       |
| Materials         | \$ per Mo       |     | Common 🖃 | \$15,000.00 | \$15,000.00 | \$15,000.00 | \$15,000.00 |

Editing the "% of Revenue(s)" list. (Same applies for editing the "% of Expenses List")

|                   | Revenues 🛛                               |  |
|-------------------|------------------------------------------|--|
|                   | Select                                   |  |
|                   | Description                              |  |
|                   | Sales Revenue Product A                  |  |
|                   | Sales Revenue Product B                  |  |
|                   |                                          |  |
|                   | OK Cancel Help                           |  |
| Add Insert Delete |                                          |  |
| /                 | Projection Wizard Projection Description |  |
| % Revenues 🚽      | To Edit the "% of Revenue List"          |  |

# **Creating your own Entry Choices**

New "Entry Choices" are set up separately for the Revenue and for the Expenses folders.

Example No. 1: Add the Entry Choice "\$ per Sq. Meter per Mo" to the Expenses folder.

1. On the Entry Choice List select "Edit List" to display the "Add Entry Choice" dialog

| Project<br>Info.           | Investor                                                                   | Investment                                                                                                    | Working<br>Capital | Exp                                             | penses       | Revenue                                                 |
|----------------------------|----------------------------------------------------------------------------|----------------------------------------------------------------------------------------------------|--------------------|-------------------------------------------------|--------------|---------------------------------------------------------|
| Expenses                   | 1                                                                          |                                                                                                    | 7                  | 10                                              | 10           |                                                         |
| Description                | En                                                                         | try Choice                                                                                                    | Qty                | Category                                        | Year 1 Mar   | Year 1 Apr                                              |
| Labor                      | Edit list                                                                  | *                                                                                                    | -                  | Common                                          | \$ 60,000    | \$ 60,000                                               |
| Materials                  | \$ per Mo                                                                  |                                                                                                    |                    | Common                                          | \$ 15,000.00 | \$ 15,000.00                                            |
| Repairs & Maintenance      | \$ per Yr                                                                  |                                                                                                    |                    | Common 2                                        | \$ 20,000.00 | \$ 20,000.00                                            |
| Utilities                  | \$ per Wk                                                                  |                                                                                                    |                    | Common                                          | \$ 3,000.00  | \$ 3,000.00                                             |
| Marketing & Sales Fixed Co |                                                                            |                                                                                                    |                    | Common                                          | \$ 60,000.00 | \$ 60,000.00                                            |
| Sales Commissions          | Amount<br>\$ per Unit and Quantity                                         | Entry Choice List                                                                                                    |                    |                                                 |              | X                                                       |
|                            | \$ per Hour and Quantit<br>% of Revenue(s)<br>% of Expense(s)<br>Edit list | y<br>\$ per Mo<br>\$ per Yr<br>\$ per Wk<br>\$ per Day<br>Amount<br>\$ per Unit and Qua<br>\$ per Hour and Qua<br>\$ per Hour and Qua<br>\$ of Revenue(s)<br>% of Expense(s)<br><u>QK</u> | antity             | ick on "Add" t<br>Id an Entry<br><u>C</u> ancel |              | Add<br>Edit<br>Delete<br>ve Down<br>ove Up<br>ammed EC: |

2. On the "Entry Choice List" click in the Add button to display the "Add Entry Choice" dialog and set up the Entry Choice "\$ per Sq. Meter per Mo" and click on the "OK" button.

| Edit Entry Choice                                                                                                    |                                                             |
|----------------------------------------------------------------------------------------------------|-------------------------------------------------------------|
| Edit       User Defined         \$ per       Sq Meter         \$ per       Sq Meter         • Enter using Dollars & Cents       Eq. \$754.35         • Enter using only Dollars       Eq. \$754 | Time Period O No Time Period O and Quantity Mo Select Cents |
| Preview<br>\$ per Sq Meter per Mo                                                                                                    |                                                             |
| <u>O</u> K <u>C</u> ancel                                                                                                    | Help                                                        |

Example No. 2

A manufacturer of water pumps want to add an Entry Choice "\$ per Pump & Quantity" in order to enter the labor, material and overhead costs as "\$ per Pump"

Go the Expense Folder and display the Entry Choice List and select "Edit List" and the click on the "Add" button.

| Materials<br>Repairs & Maintenance<br>Utilities<br>Marketing & Sales Fixed Co<br>Sales Commissions          | Entry (<br>Edit list<br>\$ per Mo<br>\$ per Yr<br>\$ per Wk<br>\$ per Day                               | Choice                                                                                                    | Qty  | Category                       | Year 1 Mar<br>\$ 60,000 | Year 1 Apr                                       |
|----------------------------------------------------------------------------------------------------|----------------------------------------------------------------------------------------------------|----------------------------------------------------------------------------------------------------|------|--------------------------------|-------------------------|--------------------------------------------------|
| Labor<br>Materials<br>Repairs & Maintenance<br>Utilities<br>Marketing & Sales Fixed Co<br>Sales Commissions | Edit list<br>\$ per Mo<br>\$ per Yr<br>\$ per Wk                                                        |                                                                                                    |      |                                |                         | in the second second                             |
| Materials<br>Repairs & Maintenance<br>Utilities<br>Marketing & Sales Fixed Co<br>Sales Commissions          | \$perMo<br>\$perYr<br>\$perWk                                                                           | <u>اد</u><br>-                                                                                                    |      | Common 📃                       | \$ 60,000               | 100000000                                        |
| Repairs & Maintenance<br>Utilities<br>Marketing & Sales Fixed Co<br>Sales Commissions                       | \$perYr<br>\$perWk                                                                                      | -                                                                                                    |      |                                | 400,000                 | \$ 60,00                                         |
| Utilities<br>Marketing & Sales Fixed Co<br>Sales Commissions                                                | \$ per Wk                                                                                               |                                                                                                    |      | Common 🔄                       | \$ 15,000.00            | \$ 15,000.                                       |
| Marketing & Sales Fixed Co<br>Sales Commissions                                                             |                                                                                                    |                                                                                                    |      | Common 👱                       | \$ 20,000.00            | \$ 20,000.                                       |
| Sales Commissions                                                                                           | \$ ner Day                                                                                              |                                                                                                    |      | Common 🔄                       | \$ 3,000.00             | \$ 3,000.                                        |
| Sales Commissions                                                                                           | Amount                                                                                                  |                                                                                                    |      | Common 📩                       | \$ 60,000.00            | \$ 60,000.                                       |
|                                                                                                    | \$ per Unit and Quantity<br>\$ per Hour and Quantity<br>% of Revenue(s)<br>% of Expense(s)<br>Edit list | Entry Choice List<br>\$ per Mo<br>\$ per Yr<br>\$ per Day<br>Amount<br>\$ per Unit and Quan<br>\$ per Hour and Qua<br>% of Revenue(s)<br>% of Expense(s) | - ac | ick on "Add" to<br>Id an Entry |                         | dd<br>dit<br>elete<br>e Down<br>ve Up<br>mmed EC |

Create the Entry Choice "\$ per Pump & Quantity" and click "Ok"

| Add Entry Choice                           | ×                                                                |
|--------------------------------------------|------------------------------------------------------------------|
| C Enter using Dollars & Cents Eq. \$754.35 | C Time Period<br>C No Time Period<br>and Quantity<br>nd Quantity |
| Enter using only Dollars Eq. \$754         |                                                                  |
| Preview                                    |                                                                  |
| \$ per Pump and Quantity                   |                                                                  |
| <u>O</u> K <u>C</u> ancel                  | <u>H</u> elp                                                     |

The new Entry Choice "\$ per Pump & Quantity" have now been added to the Entry Choice List

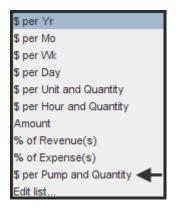

### **Rearranging the Entry Choice List & the Default Entry Choice**

You can Add and Delete Entry Choices and rearrange the ordering of the list using the Move Up" and "Move Down" buttons.

#### **Important Notes:**

- 1. The Entry Choice at the top of the list is the Default Entry Choice.
- 2. If you add a row in a grid, the new row will show the Default Entry Choice which is the first Entry Choice in the Entry Choice List
- 3. Entry Choices that come with the template cannot be edited or deleted

The new Entry Choice \$per Pump & Quantity" has moved to the top of the list and becomes the Default Entry Choice.

| \$ per Pump and Quantity           |  |  |  |
|------------------------------------|--|--|--|
| \$perYr 🔺                          |  |  |  |
| \$ per Mo<br>Moved to              |  |  |  |
| \$ per Wk top of list              |  |  |  |
| \$ per Day                         |  |  |  |
| \$ per Unit and Quantity           |  |  |  |
| \$ per Hour and Quantity<br>Amount |  |  |  |
| % of Revenue(s)                    |  |  |  |
| % of Expense(s)                    |  |  |  |
| Edit list                          |  |  |  |

When a row is added the Entry Choice at the top of the list is displayed. In this case "\$ per Pump & Quantity"

| Description                                                           | Entry Choice               | Qty | Category | Year 1 Jan | Year 2 Jan | Year 3 Jan |
|-----------------------------------------------------------------------|----------------------------|-----|----------|------------|------------|------------|
| Labor                                                                 | Amount                     |     | Common 🔄 | \$0        | \$0        | \$0        |
| Materials                                                             | \$ per Yr                  | —   | Common 🖃 | \$0        | \$0        | \$0        |
|                                                                       | \$ per Pump and Quantity 📃 | —   | Common 🔄 | \$0        | \$0        | \$0        |
| T T                                                                   | Quantity                   | —   |          | 0          | 0          | 0          |
| New row added using the default Entry Choice "\$ per Pump & Quantity" |                            |     |          |            |            |            |

# **Revenue & Expense Categories**

Categories can be used to group revenues and to group expenses.

We will add the following three Expense Categories

- 1. Manf. Costs
- 2. Assembly
- 3. Overhead

Go the Expense Folder and display the Category List and select "Edit List

| Project<br>Info.      | Investor  | Investment   | ľ | Working<br>Capital | Ì          | Expe | enses      |
|-----------------------|-----------|--------------|---|--------------------|------------|------|------------|
| Expenses              |           |              |   |                    |            |      |            |
| Description           |           | Entry Choice |   | Qty                | Catego     | ry - | Year 1 Jan |
| Labor                 | \$ per Yr |              | * |                    | Common     | -    | \$0        |
| Materials             | \$ per Yr |              | * |                    | Common     | +    | \$0        |
| Repairs & Maintenance | \$ per Yr |              | * |                    | Common     | +    | \$0        |
| Utilities             | \$ per Yr |              | * |                    | Common     | +    | \$0        |
| Insurance             | \$ per Yr |              | - |                    | Common     | +    | \$0        |
| Incremental Overhead  | \$ per Yr |              | - |                    | Common     | +    | \$0        |
|                       |           |              |   |                    | Common     |      |            |
|                       |           |              |   |                    | Edit list< | -    |            |

Click on the "Add" button to add the category "Manf. Costs" and click on the 'OK" button.

| Edit list                 |                          |  |  |  |  |  |
|---------------------------|--------------------------|--|--|--|--|--|
| Common                    | Add                      |  |  |  |  |  |
| Click on "Add"            | Edit                     |  |  |  |  |  |
|                           | Delete                   |  |  |  |  |  |
|                           | Move Down                |  |  |  |  |  |
|                           | Move Up                  |  |  |  |  |  |
|                           | Programmer<br>Categories |  |  |  |  |  |
| <u>O</u> K <u>C</u> ancel | Help                     |  |  |  |  |  |
| Add Category              | $\mathbf{X}$             |  |  |  |  |  |
| Enter Category            |                          |  |  |  |  |  |
| Manf. Costs 🗲             |                          |  |  |  |  |  |
| <u>O</u> K <u>Cancel</u>  | <u>H</u> eip             |  |  |  |  |  |

Repeat the process to add the "Assembly" and "Overhead" categories

The three new Categories have now been added to the Category List

| Category        |
|-----------------|
| Manf. Costs 🛛 💌 |
| Common          |
| Manf. Costs 🗲   |
| Assembly 🔶      |
| Overhead 🔶 🔶    |
| Edit list       |

# The following example shows the expenses broken down by "Category"

|                              |       |             |           | <b>Expense Statement Yearly</b><br>Pump Casing. Make Analysis<br>Casing for the Excel Pumps |           |           |
|------------------------------|-------|-------------|-----------|---------------------------------------------------------------------------------------------|-----------|-----------|
|                              |       | Year 1      | Year 2    | Year 3                                                                                      | Year 4    | Year 5    |
| EXPENSES<br>Manf. — Category |       |             |           |                                                                                             |           |           |
| Labor                        |       | 1 ,920 ,000 | 1,977,600 | 2,036,928                                                                                   | 2,138,772 | 2,245,716 |
| Materials                    |       | 300,000     | 330,750   | 364,817                                                                                     | 394,521   | 426,641   |
| Repairs & Maintenance        |       | 240,000     | 247,200   | 254,616                                                                                     | 262,260   | 270,120   |
| Utilities                    |       | 84 ,000     | 87,360    | 90,852                                                                                      | 94,488    | 98,268    |
|                              | Total | 2,544,000   | 2,642,910 | 2,747,213                                                                                   | 2,890,041 | 3,040,745 |
| Overhead 🔶 Category          |       |             |           |                                                                                             |           |           |
| Insurance                    |       | 100,000     | 103,000   | 106,090                                                                                     | 109,273   | 112,551   |
| Incremental Overhead         |       | 480,000     | 494,400   | 509,232                                                                                     | 524,508   | 540,240   |
| Building Lease               |       | 150,000     | 150,000   | 150,000                                                                                     | 175,000   | 175,000   |
| Insurance                    |       | 100,000     | 103,000   | 106,090                                                                                     | 109,273   | 112,551   |
|                              | Total | 830,000     | 850,400   | 871,412                                                                                     | 918,054   | 940,342   |
| Total Exp                    | enses | 3,374,000   | 3,493,310 | 3,618,625                                                                                   | 3,808,095 | 3,981,087 |

# FINANCE FOLDER Preface

The Finance Folder allows you to enter the financing for capital investments in equipment, real estate etc., if appropriate.

In capital budgeting, financial and engineering economic analysis it is common to ignore financing as this is an organizational decision. The organization rarely borrows to fund an individual investment in equipment and other assets. Instead, money is raised through retained earnings, the issuance of shares, bonds, debentures and bank loans etc. If this is the case the Finance Folder is not used.

The organization may decide to lease rather than buy the equipment. The Investit Decision's template "Lease" and "Buy" can be used to decide whether to lease or buy the equipment.

Only use the Finance Folder if there is loan being borrowed against the specific investment or the investment involves the acquisition of real estate funded by a mortgage registered on the property.

Also used to enter finance such as equipment loans, mortgages etc that apply to the specific project being analyzed.

In most cases investments are funded internally by the organization from money raised from retained earnings, issuance of shares and bonds etc. If this case the Financing folder is not used.

### Features

The Financing Folder is used to create mortgages and loans and offers the following features which allows you to enter any kind of mortgage or loan and explore creative financing options;

- 1. The financing can start and finish at any time
- 2. The number of mortgage or loans is unlimited
- 3. Choose Fixed" or "Variable" interest rates
- 4. A full range of mortgage types are available

| Standard Mortgage                        |
|------------------------------------------|
| Interest Only Payment                    |
| Fixed Payment                            |
| Variable Payment                         |
| Fixed Principal Payment plus Interest    |
| Variable Principal Payment plus Interest |
| Construction Loan. Interest Only Payment |
| No Payment of Principal or Interest      |
| Your Own Principal and Interest Schedule |

- 5. Additional Payments & Borrowing can be made at any time
- 6. Payment Frequency can be changed

| Mortgage Settings                   |               |  |  |  |
|-------------------------------------|---------------|--|--|--|
| Payment Frequency                   | Monthly 💌     |  |  |  |
| Additional Payments/Bo              | Monthly       |  |  |  |
| Additional Payments/60              | Annually      |  |  |  |
| Payment Rounded                     | Semi-annually |  |  |  |
|                                     | Quarterly     |  |  |  |
| Compounding Frequences Semi-monthly |               |  |  |  |

# 7. Compounding Frequency can be changed

| Compounding Frequency | Monthly 🗾     |
|-----------------------|---------------|
|                       | Monthly       |
|                       | Annually      |
|                       | Semi-annually |
|                       | Quarterly     |

To learn more about the financing folder and how to set up different types of loans go to the Investit Online Learning Center and print out the guide "Finance Folder. Creating Mortgages & Loans"

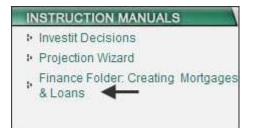

#### Example

Following are the entries for a standard mortgage or loan.

Mortgage Details Start Date: 2010 March Type: Standard Mortgage (Fully amortized loan with constant monthly principle and interest payment) Amount: \$3,000,000 Description: Financing Mortgage Settings Payment Frequency: Monthly No additional payments or borrowing Payments: Rounded to Nearest Cent Compounding Frequency: Monthly Term and Amortization Details No. of Terms: 1 Time Period: 3 years (Mortgage is paid off with a balloon payment at the end of 3 years) Amortization Period: 7 Interest Rate: 7.000%

After making the entries click on the "Compute" button and then the "Ok" button to complete the mortgage

| Nortgage                                                                                                    |              |                                         |                                    |                                                       |                                                                            |                                                                                                    |
|----------------------------------------------------------------------------------------------------|--------------|-----------------------------------------|------------------------------------|-------------------------------------------------------|----------------------------------------------------------------------------|----------------------------------------------------------------------------------------------------|
| Mortgage Details<br>Analysis Period: 2010 Mar to 2020 Feb                                                                                                    |              | <mark>nd Amortiz</mark><br>Ialloon) Ter | ation Details                      |                                                       |                                                                            |                                                                                                    |
| Commencing 2010 Marth Marth                                                                                                    | [            | Time F                                  | Period                             | Amor                                                  | tization                                                                   | Ī                                                                                                    |
| Commencing 2010 V Month March V<br>Standard Mortgage                                                                                                    | Term<br>No   | Years                                   | Months                             | Years                                                 | Months                                                                     | Nominal<br>Interest Rate                                                                                                 |
| Amount + \$ 3,000,000 Interest Rate Fixed                                                                                                    | 1            | 3                                       | 0                                  | 7                                                     |                                                                            | 7.000%                                                                                                    |
| Anodin - s 3,000,000 interest Rate Prixed                                                                                                    |              | Ť                                       |                                    | <b>↑</b>                                              |                                                                            | <b></b>                                                                                                    |
| Description Financing                                                                                                    | 1            |                                         |                                    | 1                                                     |                                                                            | 1                                                                                                    |
| Mortgage Settings Payment Frequency Monthly  Additional Payments/Borrowing Payment Rounded Up to Nearest Cen Compounding Frequency Monthly Set to Monthly Compounding | Select       | Fixed or \<br>Rate                      | mortgage<br>/ariable<br>nal borrow | Fixed<br>Variat<br>Variat<br>Const<br>No Pa<br>Your C | ole Principal Pa<br>truction Loan. I<br>syment of Princ<br>Own Principal a | nt<br>ivent plus interest<br>ivenent plus interest<br>interest Only Payment<br>ipal or interest<br>ind interest Schedule |
| After completing the                                                                                                    | e entries, c | lick on the                             | e "Compute                         | e" button                                             |                                                                            |                                                                                                    |
| QK Compute Ell Dov                                                                                                    | im (         | <u>C</u> ance                           |                                    | Help                                                  |                                                                            | Comments                                                                                                    |

# SALVAGE VALUE FOLDER

#### Introduction

Used to enter the salvage or terminal value of the asset(s) plus associated disposition costs such as selling expenses, legal fees, clean up costs etc.

Steps

- 1. Enter disposition costs such as selling expenses, legal fees, clean up costs etc
- 2. Enter the salvage value of the asset. Note: The salvage value could be negative.

### **Income Tax Adjustment**

Allows manual adjustment to the income taxes paid on disposition of the asset

A positive entry reduces the taxes paid on disposition A negative entry increases the taxes paid on sale

Example:

Entry: \$150,000 will reduce the taxes paid on disposition by \$150,000 Entry: -\$56,000 will increase the taxes paid on disposition by \$56,000

The results can be viewed on the "Cash Flow on Disposition" report

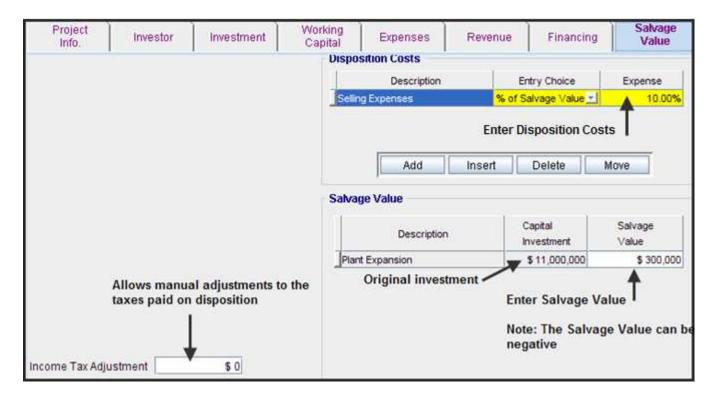

# **REPLACEMENT DECISIONS (KEEP or REPLACE?) UNIQUE FEATURES**

# Introduction

A common Investit Decision is the replacement decision. Should the organization keep repairing an asset or replace the aging asset with a new asset. The "Keep" and "Replace" templates have some unique inputs that are explained in this section.

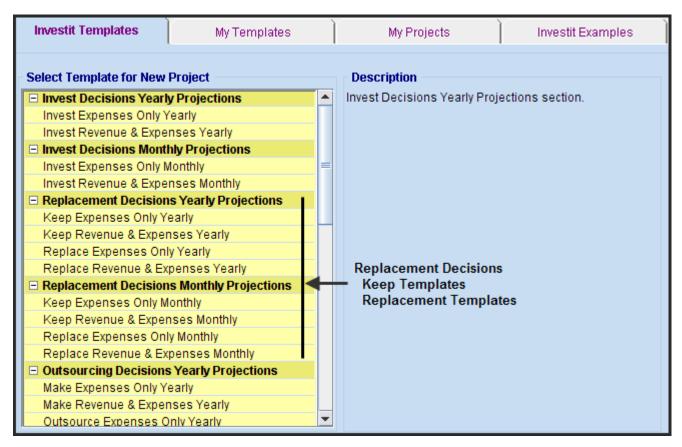

# Keep or Replace Decision. Examples

A city needs to decide whether they should keep repairing an old wooden bridge or replace it with a new wooden, steel or concrete bridge?

A hospital has an x-ray machine that keeps breaking down. Should they invest in a new x-ray machine?

A company purchased equipment to manufacture circuit boards five year ago. New, more automated equipment which is more reliable in now available for \$5,000,000 installed. Investing in the new equipment will result in less downtime, fewer rejected circuit boards and will provide increased production capacity and sales revenue. Should they investit \$5,000,000 in the new equipment?

# Keep Template. Investment Folder

There are two types of investments in "Keep" analysis which are entered in the Investment folder. New & Existing Investments. Existing or historical investments are also referred to as "Preexisting Investments"

| Project<br>Info. | Investor                   | Investment |          | Working<br>Capital |                  |          | Expenses    |               |                           | Financing                |   |  |
|------------------|----------------------------|------------|----------|--------------------|------------------|----------|-------------|---------------|---------------------------|--------------------------|---|--|
|                  | CCA Claim Option: Full CCA | Claim      |          | ▼                  |                  | Select ' | 'New" o     | r "Exis       | ting" inves               | tment                    |   |  |
|                  |                            | Inflate    |          |                    |                  | CCA CI   | aim Settir  | ng            |                           | _ ↓                      |   |  |
|                  | Description                | Amount     | Year     | Month              | CCA Cla          | ss       | CCA<br>Rate | First<br>Year | Claim CCA<br>in Last Year | Investment<br>New Exists |   |  |
|                  | Existing Equipment         | \$0        | Year 1   | Jan                | Equipment/Machin | ery 🗾    | 30.00%      |               | <b>V</b>                  | 0 0                      | ← |  |
|                  | New Equipment              | \$0        | Year 1 🖃 | Jan 🗾              | Equipment/Machin | ery 🗾    | 30.00%      | 50.00%        |                           | $\odot$ $\circ$          |   |  |
|                  |                            |            |          |                    |                  |          |             |               |                           | ♠                        |   |  |

#### **Preexisting Investments**

Preexisting investments are historical investments that were made prior to the Analysis Start date.

The preexisting investment is not relevant to the analysis and does not appear in the cash flows or financial calculations because it is a sunk cost and therefore not relevant to the decision.

However, the remaining depreciation claims related to the preexisting investment and the salvage value of the asset at the end of the Analysis Period is relevant to the "Keep" analysis.

As an example, the equipment that is being considered for replacement was bought four years ago for \$4,000,000. The CCA Class "Equipment & Machinery 30.00%. The Undepreciated Balance on the Analysis Start Date is \$1,166,200

|                         | C   | apital Cost A | llowa | ance Schedu   | les  |             |      |             |
|-------------------------|-----|---------------|-------|---------------|------|-------------|------|-------------|
| New Equipment           |     |               |       |               |      |             |      |             |
| Starting Date:          |     |               | Yea   | r1 Ja∩uary    |      |             |      |             |
| Amount                  |     |               | \$4,  | 000,000       |      |             |      |             |
| CCA Claim :             |     |               | Full  | CCAClaim      |      |             |      |             |
| Status:                 |     |               | Nev   | vInvestment   |      |             |      |             |
| CCA Method:             |     |               | Equ   | ipment/Machir | nery |             |      |             |
| CCA Rate:               |     |               | 30.0  | 1%            |      | Undeprecia  | tod  | Balanco     |
| First Year Rate:        |     |               | 50.0  | 1%            |      |             |      |             |
| Claim CCA in last Year: |     |               | Yes   |               |      | on the Anal | ysis | Start Date  |
|                         |     | Remaini       | ng C  | CA Claims     |      |             | I I  |             |
|                         |     |               |       |               |      |             | I I  |             |
|                         |     | Value of      |       | CCA           |      | CCA         | Un   | depreciated |
| Comencing               | Imp | provements    | - 4   | Av aliable    |      | Claimed     | I I  | Balance     |
| Yr. 1 Jan-Yr. 1 Dec     | \$  | 4,000,000     | \$    | 600,000       | \$   | 600,000     | \$   | 3,400,000   |
| Yr. 2 Jan-Yr. 2 Dec     |     |               |       | 1,020,000     |      | 1,020,000   | I I  | 2,380,000   |
| Yr. 3 Jan-Yr. 3 Dec     |     |               |       | 714,000       |      | 714,000     |      | 1,666,000   |
| Yr. 4 Jan-Yr. 4 Dec     |     |               |       | 499,800       |      | 499,800     | Ч    | ▶1,166,200  |
| Yr. 5 Jan-Yr. 5 Dec     |     |               |       | 349,860       |      | 349,860     |      | 816,340     |
| Yr. 6 Jan-Yr. 6 Dec     |     |               |       | 244,902       |      | 244,902     |      | 571,438     |
| Yr. 7 Jan-Yr. 7 Dec     |     |               |       | 171,431       |      | 171,431     |      | 400,007     |
| Yr. 8 Jan-Yr. 8 Dec     |     |               |       | 120,002       |      | 120,002     |      | 280,005     |
| Yr. 9 Jan-Yr. 9 Dec     |     |               |       | 84,002        |      | 84,002      |      | 196,003     |
| Yr. 10 Jan-Yr. 10 Dec   |     |               |       | 58,801        |      | 58,801      |      | 137,202     |
| Total                   | \$  | 4,000,000     |       |               | \$   | 3,862,798   |      |             |

# **Entering Preexisting and New Investments. Example**

The entries in the Investment Folder entries will be explained using an example

Example

Template: Keep Expense Only Yearly Analysis Period: 10 years

### **Pre-existing Investment:**

Investment. \$4,000,000 purchased 4 years ago. Time: Four years before the Analysis Start Date. CCA Class: Equipment/Machinery Undepreciated Balance on Analysis Start Date: \$1,166,200 Salvage Value at the end of the Analysis Period: \$350,000

### New investment

It is anticipated that an additional investment to overhaul the equipment will have to be made Year 3 Jan.

Investment. \$350,000 Time: Jan Year 3 CCA Class: Equipment/Machinery Salvage Value at the end of the Analysis Period: \$180,000

### Steps

1. Select the "Keep Expenses Only Template"

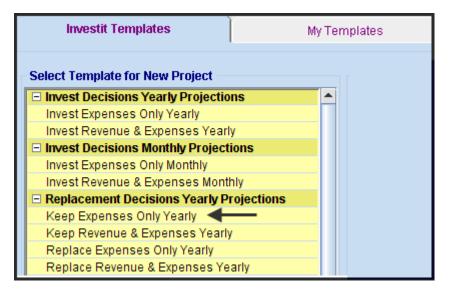

# 2. Enter the 10 year analysis Period

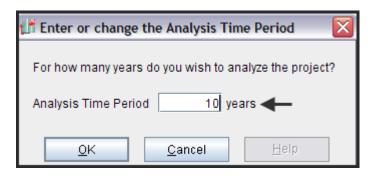

- **3.** The Pre-existing Investment is entered by;
  - 1. Select the row." Existing Equipment"
  - 2. Enter the Undepreciated Balance: \$1,166,200
  - 3. Select CCA Class: Equipment/Machinery

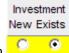

4. Click on "Investment Exists" in the last column

The New Investment is enter by;

- 1. Select the row "New Equipment"
- 2. Enter the new investment : \$350,000
- 3. Select CCA Class: Equipment/Machinery

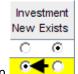

4. Click on "Investment Exists" in the last column

| Project<br>Info. | Investor                                   | Investment    |                            |       | orking<br>apital    | Expenses |             |               | Finan                     | Salvage<br>Value       |          |
|------------------|--------------------------------------------|---------------|----------------------------|-------|---------------------|----------|-------------|---------------|---------------------------|------------------------|----------|
|                  | CCA Claim Option: Full CCA C               | Claim         |                            | •     |                     |          |             |               |                           |                        |          |
|                  |                                            | Inflate       |                            |       | cc/                 | A Cla    | im Settir   | ng            |                           |                        |          |
|                  | Description                                | Amount        | Year                       | Month | CCA Class           |          | CCA<br>Rate | First<br>Year | Claim CCA<br>in Last Year | Investmer<br>New Exist |          |
|                  | Existing Equipment                         | \$ 1,166,200  | Year 1                     | Jan   | Equipment/Machinery | +        | 30.00%      |               | ~                         | 0 9                    |          |
|                  | New Equipment                              | \$ 350,000    | Year 3 👱                   | Jan 🖃 | Equipment/Machinery | -        | 30.00%      | 50.00%        | <b>v</b>                  | 00                     | <u> </u> |
|                  | Undepreciated Baland<br>Existing equipment | ce <b>l T</b> | <b>≜</b> <sub>Select</sub> |       | Select CCA Class    |          |             |               |                           | ۲                      | Note     |

### The completed investment Folder

There are two types of mortgages or financing in "Keep" analysis which are selected in the Financing Folder.

#### **Pre-existing Financing**

Financing that was arranged to purchase the asset which is being considered for replacement.

As an example, the equipment that is being considered for replacement was financed 4 years ago with a bank loan for \$400,000 amortized over 10 years at 7.00% interest.

The Outstanding Balance on the Analysis Start date is \$272,411 Remaining Amortization Period: 6 years

What is relevant to the "Keep Decision" are the principal and interest payments occurring during the Analysis Period, not the original \$400,000 loan.

The information needed to set up the "Existing Mortgage" is;

- a) The outstanding balance of the existing mortgage or loan on the Analysis Start Date: \$272,411
- b) Remaining Amortization Period: 6 Years
- c) Time Period: Which is equal to the Analysis Period unless there is a balloon payment
- d) Compounding Frequency: Monthly

#### **Important Note:**

Canadian Mortgages are compounded semi-annually. However equipment loans are generally compounded monthly. Make sure the Compounding Frequency is set to "Monthly"

| - Mortgage Settings       |                    |   |                                                 |
|---------------------------|--------------------|---|-------------------------------------------------|
| Payment Frequency M       | onthly             | - |                                                 |
| Additional Payments/Borro | wing 🔲             |   |                                                 |
| Payment Rounded           | Up to Nearest Cent | - | Mortgages are compounded                        |
| Compounding Frequency     | Semi-annually      | - | Semi-Annually                                   |
|                           | Monthly            |   |                                                 |
|                           | Annually           |   | Non real estate loans, such as equipment loans, |
|                           | Semi-annually      |   | are generally compounded Monthly                |
|                           | Quarterly          |   |                                                 |
|                           |                    |   |                                                 |

#### Mortgage Select. Indicates that the mortgage or loan was made before the Analysis Start Date **Mortgage Details Terms and Amortization Details** No of (Balloon) Terms 1 C New Mortgage Mortgage already exists Time Period Amortization Analysis Period: Year 1 Jan to Year 10 Dec Term Nominal Years Months Years Months Commencing Year 1 -Month January Interest Rate No 6 7.000% 0 0 1 6 Standard Mortgage ¥ Type Amount -S 272,411 Interest Rate Fixed ¥ Description Original Equipmen Loan Remaining Amortization Mortgage Settings Monthly Payment Frequency v Additional Payments/Borrowing Payment Rounded Up to Nearest Cent Ŧ Outstanding Balance on the Analysis Start Compounding Frequency Monthly ¥. Set to Monthly Comments Compute Cancel

#### Pre-existing Mortgage entries. Example

## **New Financing**

Refers to the financing of the replacement asset.

Select the "New Mortgage" option and enter the mortgage or loan information. For more details see the Finance Folder section.

| Mortgage                                                                         |            |              |               |       |          | ×                        |
|----------------------------------------------------------------------------------|------------|--------------|---------------|-------|----------|--------------------------|
| Mortgage Details                                                                 | Terms      | and Amortiz  | ation Details | s —   |          |                          |
| New Mortgage C Mortgage already exists                                           | No of (    | Balloon) Ter |               | -     |          | _                        |
| Analysis Basis de Vene de Jan de Vene de Bas                                     |            | Time F       | Period        | Amor  | tization |                          |
| Analysis Period: Year 1 Jan to Year 10 Dec<br>Commencing Year 1 Am Month January | Term<br>No | Years        | Months        | Years | Months   | Nominal<br>Interest Rate |
| Standard Mortgage                                                                | 1          | 0            | 0             | 0     | 0        | 0.000%                   |
| Type Standard Mortgage                                                           |            | T T          |               | T .   |          | T                        |
| Amount\$ 0 Interest Rate Fixed                                                   |            |              |               |       |          | · .                      |
| Description                                                                      |            |              |               |       |          |                          |

Replace Template. Investment Folder entries.

In "Replacement Decisions" we need to enter the before and after tax Salvage Value of the equipment being replaced plus repayment of any financing or loans associated with the assets or equipment being replaced.

The "Salvage Value" is the revenue generated from the sale of the equipment less removal costs.

**Note.** The Salvage Value can be negative if the revenue generated by the sale of the equipment being replaced is less than removal costs.

Example:

A company is considering replacing an old steam generator with a more energy efficient model.

The new model will cost \$7,000,000 installed. CCA Class. Equipment/Machinery 30.00%

Salvage Value of the existing equipment is \$800,000 before tax and \$680,000 after tax.

Original financing.

The purchase of the equipment being replaced was financed by a bank loan of \$1,200,000. The current outstanding balance is \$550,000 which must be paid off if the steam generated is sold.

The entries in the Replace Expenses Only Yearly template Investment Folder are;

| Project<br>Info. | Investor                                              | Investment |              | Workir<br>Capita |        | Expenses           |          | Financing |                                    | Ì | Salvage<br>Value |
|------------------|-------------------------------------------------------|------------|--------------|------------------|--------|--------------------|----------|-----------|------------------------------------|---|------------------|
|                  | Salvage Value of Equipmo<br>Salvage Value (Before Tax |            | Salvage V    | 'alue (After 1   | 「ax) 🕂 | ▶ \$ 680,000 Fin   | ancing   | Repaid    | ➡\$ 550,000                        | Ī |                  |
|                  | CCA Claim Option: Full Co                             | CA Claim   | <u>-</u>     | <b>-</b>         | [      | cc                 | A Clair  | m Setting |                                    | - |                  |
|                  | Descriptio                                            |            | Amount       | Year             | Month  | CCA Class          |          |           | First Claim CCA<br>Year in Last Ye |   |                  |
|                  | New Equipment 🗲                                       | <b>→</b>   | \$ 7,000,000 | Year 1 🗾         | Jan 🗾  | EquipmentMachinery | <b>T</b> | 30.00% 5  | 50.00% 🔽                           |   |                  |

### **CUSTOMIZING TEMPLATES**

#### Introduction

You can quickly customize a template to your own requirements and save as "My Template"

The following components can be customized;

- 1. Investment, Revenue, Expenses & Salvage Folder grids by;
  - Adding, moving, inserting & deleting rows
  - Changing Descriptions
  - Selecting Entry Choices
- 2. Adding new Entry Choices
- 3. Adding Revenue & Categories

#### Creating and saving a new template

- 1. Open the appropriate Investit template
- Modify the Folders to your requirements, such as; Add new rows & descriptions in the Investment, Revenue & Expenses Folders Create new Entry Choices in the Revenue and Expense folders Create new Categories in the Revenue and Expense folders
- 3. Go to the Report Menu and select "Save As Template"

| 📫 Investit Decisions USA -                     |                                                                                 |
|------------------------------------------------|---------------------------------------------------------------------------------|
| Eile Edit Reports Tools                        |                                                                                 |
| D New Project                                  |                                                                                 |
| 😅 Open Project                                 |                                                                                 |
| Close Project                                  |                                                                                 |
| 🖬 <u>S</u> ave Project                         |                                                                                 |
| Save Project As                                |                                                                                 |
| <u>R</u> ename Project                         |                                                                                 |
| Delete Projects                                |                                                                                 |
| Save As Template                               |                                                                                 |
| Rename Template                                |                                                                                 |
| Delete Templates                               |                                                                                 |
| Save Template As Enter a name for the template | Enter Template Description                                                      |
| Jersey Division Outsourcing Template           | This Template was created using<br>'Invest Revenue & Expenses Yearly' template. |
| Customized Template                            | Template for outsourcing analysis for the Jersey Manufacturing                  |
| St James Project                               | Divison 🔶                                                                       |
| Enter Template name                            | You can record a description of the template                                    |
| → <u>o</u> k                                   | Cancel Help                                                                     |

# **My Templates**

Your customized templates are located in the "My Templates" folder on the Investit Panel

| Investit Templates                                                   | My Templates | My Projects                                                        | Investit Examples |  |
|----------------------------------------------------------------------|--------------|--------------------------------------------------------------------|-------------------|--|
| Select Template for New Project  Invest Decisions Yearly Projections |              | Description<br>Template for oursourcing anaysis for the New Jersey |                   |  |
| Customized Template<br>Jersey Division Outsou<br>St James Project    | -            | manufacturing division                                             | 1                 |  |
|                                                                      |              | Template description                                               |                   |  |

### **Renaming & Deleting My Templates**

File Menu allows you to "Delete" and "Rename Templates"

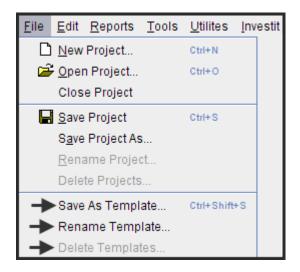

### **Customized Template Example**

Open the 'Investit Examples' folder and select "Customizing a Template Example.

The step by step instructions for this example is available on the Online Learning Center.

| EX.  | AMPLES                         |
|------|--------------------------------|
| Inve | estit Decisions                |
| i Le | arning Examples                |
| ţ.   | Customizing Templates 🔶        |
| ÷    | Project Wizard Yearly Examples |
| j.   | Project Wizard Mthly Examples  |

| Investit Templates      | My Templates       | Ì | My Projects                 | Investit Examples |
|-------------------------|--------------------|---|-----------------------------|-------------------|
| Select Project to Open  |                    |   | Description                 |                   |
| Invest Decisions Yearly | Projections        |   | Example of a customized ter | mplate            |
| Customized Template E   | ample <del>-</del> |   |                             |                   |
| Invest Expenses Analysi | s Supplier A       |   |                             |                   |

# GRAPHS

There are a number of graphs that displays the financial results visually

To view these graph open up an Investit Example.

1. From the Report Menu select the Graph to view

| <u>R</u> eports          | <u>T</u> ools        | <u>U</u> tilites   | <u>I</u> nvestit | Activation _ |                                             |
|--------------------------|----------------------|--------------------|------------------|--------------|---------------------------------------------|
| 🖨 Pri                    | 🖨 Print Reports      |                    | Ctrl+R           |              |                                             |
| Exp                      | port Repo            | orts to Ex         | cel              | Ctrl+E       |                                             |
| Exp                      | port Repo            | orts to P <u>D</u> | <u>)</u> F       | Ctrl+D       |                                             |
| Ge                       | neral Info           | ormation           | Reports          | •            |                                             |
| Inc                      | ome & E              | xpense S           | Statement        | •            | -                                           |
| Op                       | Operating Cash Flow  |                    | •                |              |                                             |
| Wo                       | Working Capital      |                    | •                |              |                                             |
| Ne                       | t Cash F             | low                |                  | •            |                                             |
| Cash Flow on Disposition |                      | •                  |                  |              |                                             |
| Re                       | Revenue Calculations |                    | •                |              |                                             |
| Exp                      | pense Ca             | alculation         | ns               | •            |                                             |
| Gra                      | aphs                 |                    |                  |              | Operation Cash Flow (Incl. Working Capital) |
| Inp                      | out Data S           | Summary            | 1                |              | Present Value & Desired Return (Before Tax) |
| Pro                      | ojection D           | Descriptio         | ons              |              | Present Value & Desired Return (After Tax)  |

### **Operating Cash Flow**

This graph shows how the Operating Cash Flow changes over time. It is very useful graph for spotting errors in your entries and projections.

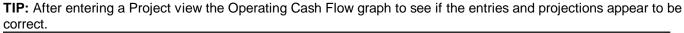

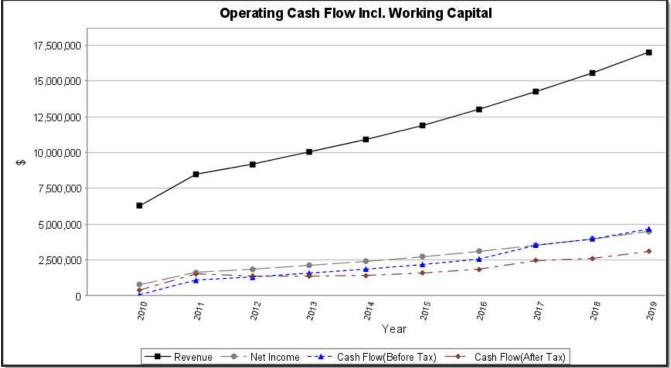

Example showing an entry and projection error

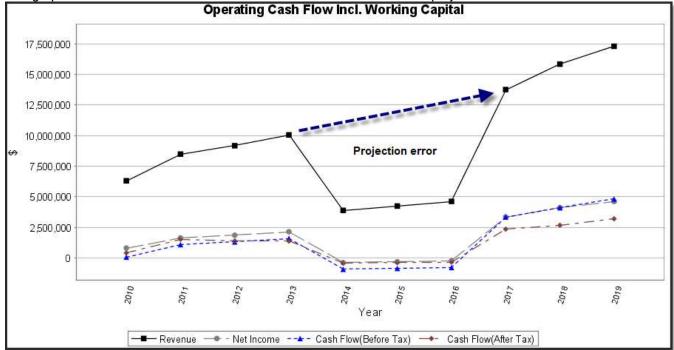

The graph below illustrates a mistake was made in 2014 in the revenue projections which need to be corrected.

# Graph: Present Value vs. Investors Desired Return or Discount Rate

This graph allows you to determine the investment that will provide the desired Internal Rate of Return (IRR).

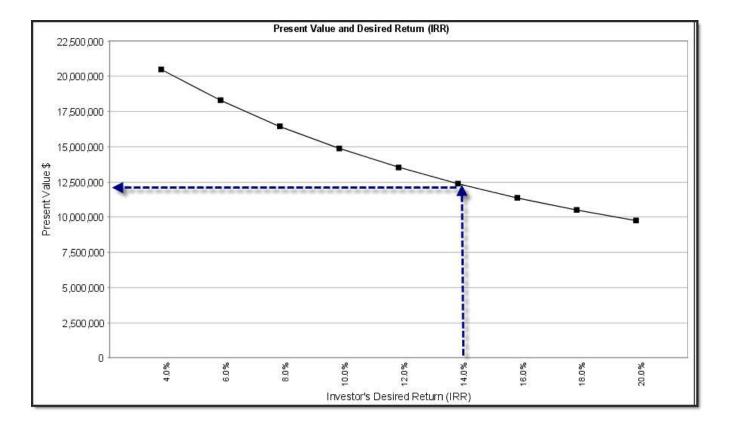

### **FILE MENU**

This section reviews the File Menu operations

# **New Project**

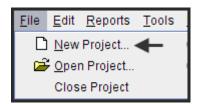

Selecting "New Project" displays the Template List. To open a "New Project" select the appropriate Template.

| Investit Templates 🔶 🗌               | My Templates          | My Projects              |
|--------------------------------------|-----------------------|--------------------------|
| Select Template for New Project      | Description           |                          |
| Invest Decisions Yearly Projections  | Invest Decisions Year | rly Projections section. |
| Invest Expenses Only Yearly          |                       |                          |
| Invest Revenue & Expenses Yearly     | Select and op         | en the desired template  |
| Invest Decisions Monthly Projections |                       |                          |
| Invest Expenses Only Monthly         |                       |                          |
| Invest Revenue & Expenses Monthly    |                       |                          |

If you have a project open you will be asked if you want to save the Project.

| Decisio | ns 🔀                                                                           |
|---------|--------------------------------------------------------------------------------|
| ?       | Do you want to save changes made to the "Invest Expenses Analysis Supplier A"? |
|         | Yes No Cancel                                                                  |

# **Open Project**

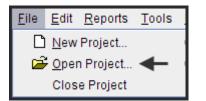

Displays the Saved Project list. Select and open the desired project.

| Investit Templates                                                                                                    | My Templates       | My Projects                                                                     |
|----------------------------------------------------------------------------------------------------|--------------------|---------------------------------------------------------------------------------|
| Select Project to Open           Invest Decisions Yearly Projection           Customized Template Example           Customizing a Template           Exp Only           Exp Only Test           Invest Expenses Analysis Supplier           Invest Expenses Analysis Supplier | A List of Select a | n<br>sions Yearly Projections section.<br>f saved projects<br>nd open a project |

# **Close Project**

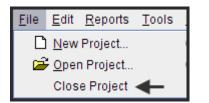

Closing the project returns you to the Investit Panel. You will be asked if you want to save the Project.

| Decisio | ns 🔀                                                                           |
|---------|--------------------------------------------------------------------------------|
| ?       | Do you want to save changes made to the "Invest Expenses Analysis Supplier A"? |
|         | Yes No Cancel                                                                  |

If the project is new and hasn't been saved, you will be asked to give the project a name. You can also enter a description of the project.

| Save Project As                                                                                                    | $\mathbf{X}$                                                                                         |
|----------------------------------------------------------------------------------------------------|----------------------------------------------------------------------------------------------------|
| Enter a name for the project   Enter Project Name                                                                                                    | Enter Project Description<br>This Project was created using<br>'Keep Expenses Only Yearly' template. |
| A1 Make Eg. Expenses Only Yrly Proj No Fin<br>A1 Make Example. Expenses Only Yearly Proj<br>A1 Outsource Example. Expenses Only Yearly Proj<br>A1 Buy Example. Expenses Only Yearly Proj<br>A1 Lease Example. Expenses Only Yearly Proj<br>aLEX<br>Buy Revenue & Expenses Monthly<br>Customized Template Example<br>Customizing a Template<br>Enter Year by the Month Eg<br>Exp. Only | Enter a description of the project                                                                   |
| <u>Ф</u> к                                                                                                    | <u>C</u> ancel <u>H</u> elp                                                                          |

# Rename Project

To rename a project you need to have a project opened.

Select "Rename Project" on the File menu

| <u>F</u> ile | <u>E</u> dit <u>R</u> eports <u>T</u> ools |
|--------------|--------------------------------------------|
|              | New Project                                |
| 2            | <u>Open Project</u>                        |
|              | Close Project                              |
|              | <u>S</u> ave Project                       |
|              | S <u>a</u> ve Project As                   |
| ╼            | ► <u>R</u> ename Project                   |
|              | Delete Projects                            |

Select the project and change the name.

| Rename Project                                                             |                                                                                                    | × |
|----------------------------------------------------------------------------|----------------------------------------------------------------------------------------------------|---|
| Enter a name for the project<br>Invest Supplier B <b>—— Enter new name</b> | Enter Project Description<br>This Project was created using<br>'Invest Expenses Only Yearly' template. |   |
| Invest Expenses Analysis Supplier A<br>Invest Expenses Analysis Supplier B |                                                                                                    |   |
| Select project to be renamed                                               |                                                                                                    |   |
|                                                                            |                                                                                                    |   |
|                                                                            |                                                                                                    |   |
|                                                                            |                                                                                                    |   |
| <u>o</u> k                                                                 | Cancel <u>H</u> elp                                                                                    |   |

# **Delete Projects**

To delete a Project you need to be on the Investit Panel

| Investit Templates                 | My Templates | My Projects                     | Investit Examples |
|------------------------------------|--------------|---------------------------------|-------------------|
| Select Project to Open             | Description  |                                 |                   |
| Invest Decisions Yearly Projection |              | ons Yearly Projections section. |                   |
| Invest Expenses Analysis Supplie   | rA           |                                 |                   |
| Invest Expenses Analysis Supplie   | r B          |                                 |                   |
|                                    |              |                                 |                   |

1. Go to File menu and select "Delete Projects"

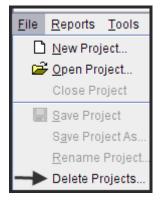

2. Select projects to be deleted and click on the "Delete" button

| Del | ete P | rojects                                    | × |
|-----|-------|--------------------------------------------|---|
| s   | elect | Project(s) to delete                       |   |
|     |       | Project Name                               |   |
|     |       | Invest Expenses Analysis Supplier A        |   |
|     |       | Invest Expenses Analysis Supplier A % Test |   |
|     |       | Invest Expenses Analysis Supplier B        |   |
|     |       | Select project to be deleted               |   |
|     | De    | lete <u>C</u> ancel <u>H</u> elp           |   |

# Save Project & Save Project As

Once you start a project you use "Save" to give the project a name and save the project

Steps

Select "Save" from the File menu

| <u>F</u> ile | <u>E</u> dit         | <u>R</u> eports  | <u>T</u> ools | <u>U</u> tilites | <u>I</u> nv |
|--------------|----------------------|------------------|---------------|------------------|-------------|
|              | New                  | Project          |               | Ctrl+N           |             |
| 6            | <mark>ĕ O</mark> per | n Project        |               | Ctrl+O           |             |
|              | Clos                 | e Project        |               |                  |             |
|              | <u>S</u> ave         | Project <        | -             | Ctrl+S           |             |
|              | S <u>a</u> ve        | Project As       | S             |                  |             |
|              | <u>R</u> ena         | ame Proje        | ct            |                  |             |
|              | Dele                 | te Projects      | )             |                  |             |
|              | Save                 | As Templ         | ate           | Ctrl+Shift       | +S          |
|              | Rena                 | ame Temp         | late          |                  |             |
|              | Dele                 | te Templa        | tes           |                  |             |
|              | Impo                 | ort/Export       |               |                  |             |
|              | Com                  | ipany Logo       | )             |                  |             |
|              | Proje                | ect Images       |               |                  |             |
|              | Print                | er <u>s</u> etup |               |                  |             |
| 6            | P <u>r</u> int       | Reports          |               | Ctrl+P           |             |
|              | E <u>x</u> it        |                  |               | Ctrl+Q           |             |
|              | <u>N</u> ew          | Template.        |               |                  |             |
|              | Click                | Here to te       | st Error      | Ctrl+Shift       | +K          |

Give the project name and save. You can also enter a description of the project

| Save Project As                                                                                                    |                                                                                                    |
|----------------------------------------------------------------------------------------------------|----------------------------------------------------------------------------------------------------|
| Enter a name for the project Enter Project Name                                                                                                    | Enter Project Description<br>This Project was created using<br>'Invest Revenue & Expenses Monthly' template. |
| A1 Make Eg. Expenses Only Yrly Proj No Fin         A1 Make Example. Expenses Only Yearly Proj         A1 Outsource Example. Expenses Only Yearly Proj         A1 Buy Example. Expenses Only Yearly Proj         A1 Lease Example. Expenses Only Yearly Proj         aLEX         Buy Revenue & Expenses Monthly         Customized Template Example         Customizing a Template         Enter Year by the Month Eg | You can provide a description of the project New Jersey Plant Expansion Run 1. Optimistic scenario           |
|                                                                                                    | <u>Cancel</u> <u>H</u> elp                                                                                   |

# Using "Save As"

You may wish to run different scenarios for the project. As an example;

- Optimistic Forecast. Run 1.
- Medium Forecast. Run 2
- Pessimistic Forecast Run 3
- 1. Use "Save As" to create a duplicate project but with a new project name
- 2. Make the desired name changes
- 3. Save using "Save"

# Save as Template

To save a template that you have modified to suit you own needs.

Select "Save as Template" on the File menu, name and describe the template and save as follows;

| 📫 Investit Decisions USA -           |                                                                                |
|--------------------------------------|--------------------------------------------------------------------------------|
| <u>File Edit Reports Tools</u>       |                                                                                |
| D New Project                        |                                                                                |
| 🚔 Open Project                       |                                                                                |
| Close Project                        |                                                                                |
| Save Project                         |                                                                                |
| Save Project As                      |                                                                                |
| <u>R</u> ename Project               |                                                                                |
| Delete Projects                      |                                                                                |
| Save As Template                     |                                                                                |
| Rename Template                      |                                                                                |
| Delete Templates                     |                                                                                |
| Save Template As                     | Enter Template Description                                                     |
| Jersey Division Outsourcing Template | This Template was created using<br>Invest Revenue & Expenses Yearly' template. |
| Customized Template                  | Template for outsourcing analysis for the Jersey Manufacturing                 |
| St James Project                     | Divison                                                                        |
| Enter Template name                  | You can record a description of the template                                   |
|                                      | Cancel Help                                                                    |

On the Investit Panel "My Templates" folder we have added a Template called "Jersey Division Outsourcing Template"

|                                                             | Investit Templates My Templates      | My Projects Investit Examples                                                 |  |
|-------------------------------------------------------------|--------------------------------------|-------------------------------------------------------------------------------|--|
|                                                             | Select Template for New Project      | Description                                                                   |  |
| Invest Decisions Yearly Projections     Customized Template |                                      | Template for oursourcing anaysis for the New Jersey<br>manufacturing division |  |
|                                                             | Jersey Division Outsourcing Template |                                                                               |  |
|                                                             | St James Project                     | Description of template                                                       |  |

# **Rename Template**

To rename a "My Templates"

1. Select and open the template to be renamed

Note: You need to have "My Templates" open in order to rename a template

| Investit Templates                                                                          | My Templates         | My Projects                                                                                       | Investit Examples |
|---------------------------------------------------------------------------------------------|----------------------|---------------------------------------------------------------------------------------------------|-------------------|
| Select Template for New<br>Customized Template<br>Jersey Division Outso<br>St James Project | rly Projections<br>e | Description<br>Template for oursourcing an<br>manufacturing division<br>Select the template to be |                   |

2. Select template to renamed, enter the new template name, modify the template description and click "Ok"

| Rename Template                                                                                                  |                                                                                                    | X |
|----------------------------------------------------------------------------------------------------|----------------------------------------------------------------------------------------------------|---|
| Enter a name for the template                                                                                    | Enter Template Description<br>This Template was created using<br>'Invest Revenue & Expenses Yearly' template.                                                            |   |
| Customized Template<br>Jersey Division Outsourcing Template<br>St James Project<br>Select template being renamed | Template for oursourcing anaysis for the New Jersey<br>manufacturing division for the outsourcing of the Excel Pump<br>turbine blades<br>Modify the template description |   |

### **Delete Templates**

To delete a Template hat you have saved under "My Templates" you need to be on the Investit Panel.

1. Open the Investit Panel, select "Delete Templates" on the Report menu

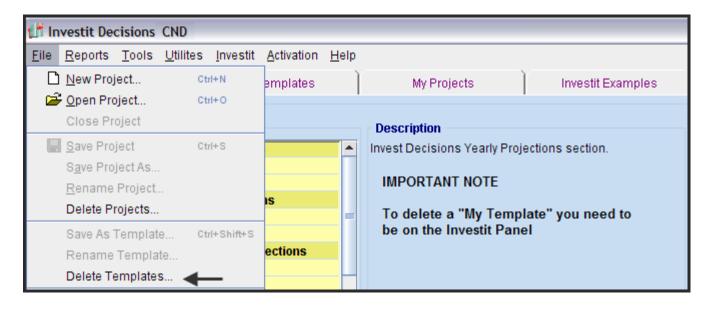

2. Select the template to be deleted and click on the Delete button

| De | )elete Templates 🛛 🔀          |                                      |  |  |
|----|-------------------------------|--------------------------------------|--|--|
| :  | Select                        | Template(s) to delete                |  |  |
|    |                               | Template Name                        |  |  |
|    |                               | Customized Template                  |  |  |
|    |                               | Jersey Division Outsourcing Template |  |  |
|    |                               | St James Project                     |  |  |
|    | Select template to be deleted |                                      |  |  |
| [  | <u>D</u> e                    | elete <u>C</u> ancel <u>Help</u>     |  |  |

### Import/Export

Allows you to transfer "Projects" and "Templates" between computers that have Investit Decisions installed.

1. Go to the File menu select Import/Export

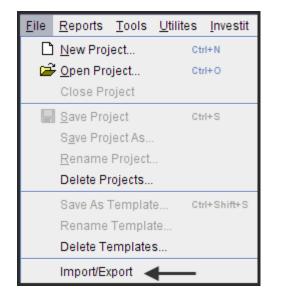

2. Select Import/Export to display the Import/Export Wizard

| Import/Export Wizard                                             |                                                         |  |  |  |  |
|------------------------------------------------------------------|---------------------------------------------------------|--|--|--|--|
| Select an option and click on Next                               |                                                         |  |  |  |  |
| <ul> <li>✓ Export Projects</li> <li>○ Import Projects</li> </ul> | Description<br>Export selected<br>Project(s) to a file. |  |  |  |  |
| C Export Templates<br>C Import Templates                         |                                                         |  |  |  |  |
| Next > Ca                                                        | incel Help                                              |  |  |  |  |

3. Select the activity and click on the "Next "button. For this example we will use the "Export" option.

4. Select the Projects to be Exported and click on the "Export" button

| Ex                          | xport Project |                                        |                  |   |  |  |  |
|-----------------------------|---------------|----------------------------------------|------------------|---|--|--|--|
| Select Project(s) to Export |               |                                        |                  |   |  |  |  |
|                             |               | Project Name                           | Investit Edition |   |  |  |  |
|                             |               | A1 Make Eg. Expenses Only Yrly Proj No | Decisions        |   |  |  |  |
|                             |               | A1 Make Example. Expenses Only Yearl   | Decisions        |   |  |  |  |
|                             |               | A1 Outsource Example. Expenses Only    | Decisions        |   |  |  |  |
|                             |               | A1 Buy Example. Expenses Only Yearly   | Decisions        |   |  |  |  |
|                             |               | A1 Lease Example. Expenses Only Yearl  | Decisions        |   |  |  |  |
|                             |               | Buy Revenue & Expenses Monthly         | Decisions        |   |  |  |  |
|                             |               | Customized Template Example            | Decisions        |   |  |  |  |
|                             |               | Customizing a Template                 | Decisions        | • |  |  |  |
|                             | <u>S</u> ele  | ect All <u>E</u> xport <u>C</u> ancel  | Help             |   |  |  |  |

- 5. Using the Windows Browser name the "File" and save to the desktop or select a "Folder" using the Browser.
- 6. You can now e-mail the projects you have Exported.

Follow the same procedure to transfer "My Templates "

#### **Duplicate Project or Template Names**

If you attempt to import a Project or Template that has the same name as one saved on your computer the Duplicate warning message will be displayed offering you several options.

Replace the Project or Template saved on your computer with the imported project

Import the duplicate but modify the Name by adding (1) to the end of the imported project or Template name.

As an example if the Project name is "New Jersey Expansion" the imported Project becomes "New Jersey(1)"

**Note:** The imported file may contain several duplicate Project or Templates. You can apply your selected option to all the duplicate Projects or Templates by clicking on the check box

Apply this option to all duplicates in this imported file

| Import Duplicate(s) Options                                                                                                    |  |  |  |  |  |
|----------------------------------------------------------------------------------------------------|--|--|--|--|--|
| The Project name "Demo Office Building" already exists on this computer.                                                                                                    |  |  |  |  |  |
| Choose one of the following options.                                                                                                    |  |  |  |  |  |
| Options     Replace existing Project with the imported Project     Automitically modify the name of the Imported Project by adding a number     e.g. "Demo Office Building(2)" and then import.     Do not import duplicate Project |  |  |  |  |  |
| Apply this option to all duplicates in this imported file                                                                                                    |  |  |  |  |  |
| <u>O</u> k <u>A</u> bort <u>H</u> elp                                                                                                    |  |  |  |  |  |

# Importing a Company Logo

Following are the steps for importing your company logo. Acceptable file formats are;

.png .jpg .gif

1. Select "Company Logo" on the File Menu then click on the "Add" button

| <u>F</u> ile <u>R</u> eports <u>T</u> ools <u>U</u> tilit | es <u>I</u> nvestit |                                                        |
|-----------------------------------------------------------|---------------------|--------------------------------------------------------|
| 🗋 <u>N</u> ew Project                                     | Ctrl+N              |                                                        |
| Open Project<br>Close Project                             | Ctrl+O              | 👫 Company Logo Image 🛛 🔀                               |
| Save Project                                              | Ctrl+S              | Logo                                                   |
| Save Project As                                           |                     | The Company Logo appears on the header of all reports. |
| <u>R</u> ename Project                                    |                     |                                                        |
| Delete Projects                                           |                     | Click on the Add button                                |
| Save As Template                                          | Ctrl+Shift+S        |                                                        |
| Rename Template                                           |                     | No selected image                                      |
| Delete Templates                                          |                     |                                                        |
| Import/Export                                             | /                   | Add                                                    |
| 🔶 Company Logo 🦯                                          |                     | OK Cancel                                              |
| Project Images                                            |                     |                                                        |

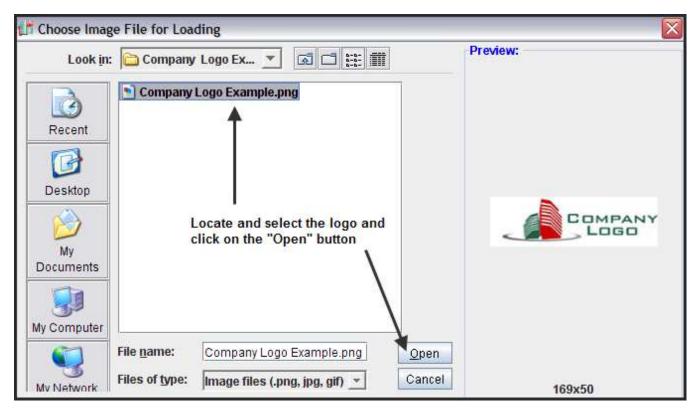

2. Locate and select the logo and click on the "Open" button

3. Click on the "Ok" button

|                 | Logo                                    |
|-----------------|-----------------------------------------|
| The Company Log | o appears on the header of all reports. |
|                 |                                         |
| <               | LOGO                                    |
| Click on the "C |                                         |
| button          | 169x50                                  |
|                 | Remove Add.                             |

The company logo is now displayed on all reports

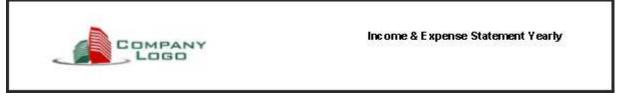

# **Project Images**

You can import a photograph and display it on the Title Page

1. Open the Project that you wish to add the image to the Title Page and select Project Images from the File menu. Click on the Add button to add the image

| <u>F</u> ile | <u>E</u> dit     | <u>R</u> eports        | <u>T</u> ools |                                                |   |
|--------------|------------------|------------------------|---------------|------------------------------------------------|---|
| D            | <u>N</u> ew      | Project                |               |                                                |   |
| 2            |                  | n Project<br>e Project |               | 💕 Company Logo and Project Images              | X |
|              |                  | Project                |               | Logo Title Page                                | Ì |
|              | S <u>a</u> ve    | Project As             | s             | This picture appears on the Title Page report. |   |
|              | <u>R</u> ena     | ame Proje              | :t            |                                                |   |
|              | Dele             | te Projects            |               |                                                |   |
|              | Save As Template |                        |               | Click on the Add button                        |   |
|              |                  | ame Temp<br>te Templai |               | No selected image                              |   |
|              |                  | rt/Export              |               | Add                                            |   |
|              | Com              | pany Logo              |               |                                                |   |
|              | Proje            | ect Images             | /             |                                                |   |

2. Locate, select and open the image

| 💕 Choose Ima                     | ge File for Loa    | ding                                                   |              | X        |
|----------------------------------|--------------------|--------------------------------------------------------|--------------|----------|
| Choose Ima;<br>Look in<br>Recent | : 🛅 USA Lear       | ning Center 💌 🗔 🗂 🧱 🗐<br>ning Center Completed<br>.png |              | Preview: |
| My<br>Documents<br>My Computer   |                    |                                                        | ↓            |          |
|                                  | File <u>n</u> ame: | Factory1.png                                           | <u>O</u> pen |          |
| Mv Network                       | Files of type:     | Image files (.png, jpg, gif) 💌                         | Cancel       | 573x248  |

3. Locate, select and open the image. The image will now print on the Title Page

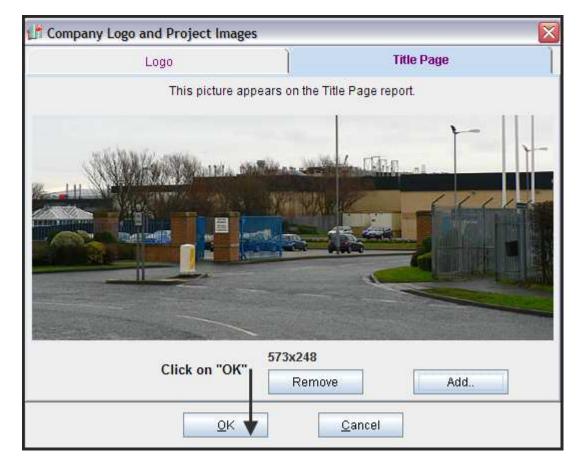

### EDIT MENU

Used to access and edit;

- 1. Company Logo and Images
- 2. Copy and paste Client information from one project to another

| <u>E</u> dit | <u>R</u> eports | <u>T</u> ools | <u>U</u> tilites | Inves  |
|--------------|-----------------|---------------|------------------|--------|
| *            | C <u>u</u> t    |               |                  | Ctrl+X |
| Ē            | <u>С</u> ору    |               |                  | Ctrl+C |
| Ê            | <u>P</u> aste   |               |                  | Ctrl+V |
|              | Clear           |               |                  |        |
|              | Fill Up         |               |                  |        |
| ø            | Fill Down       | 1             |                  |        |
|              | Fill Right      |               |                  |        |
|              | Fill To Er      | nd            |                  |        |
|              | Compan          | y Logo        |                  |        |
|              | Project In      | nages         |                  |        |
|              | My Comp         | any Info      |                  |        |
|              | Client Inf      | ormatio       | n                |        |
|              | Copy Clie       | ent Infori    | mation           |        |
|              | Paste Cli       | ient Infoi    | mation           |        |

#### **Copy & Paste Client Information**

You can copy or transfer the Client Information Folders from one project to another. This saves re-entering the Client information.

- 1. Open the Project which has the Client information you wish to Copy
- 2. On the Edit Menu select "Copy Client Information"

| <u>F</u> ile | <u>E</u> dit | <u>R</u> eports | <u>T</u> ools | <u>U</u> tilites | Inves  |
|--------------|--------------|-----------------|---------------|------------------|--------|
|              | 8            | C <u>u</u> t    |               |                  | Ctrl+X |
|              |              | а <u>С</u> ору  |               |                  | Ctrl+C |
|              | C C          | <u>P</u> aste   |               |                  | Ctrl+V |
|              |              | Clear           |               |                  |        |
|              |              |                 |               |                  |        |
|              | 1012         | Chine the       |               | _                |        |
|              |              | Client Inf      | ormation      | 1                |        |
|              |              | Copy Clie       | ent Inforr    | mation 🔺         | ←      |
|              |              | Paste Cli       | ient Infor    | mation           |        |

Open a New Project or an existing Project that you wish to transfer the Client information to. Complete the transfer by selecting "Paste Client" information from the "Edit" list

#### UTILITIES

Use to back up and restore your projects and templates

| <u>U</u> tilites | <u>I</u> nvestit | <u>A</u> ctivation | <u>H</u> elp |  |
|------------------|------------------|--------------------|--------------|--|
| Auto Update      |                  |                    |              |  |
| Backup/Restore   |                  |                    |              |  |

#### **Auto Update**

Use Auto Update to check if you have the latest update

#### **Backup/Restore**

Backup is used to make a copy of the whole data file containing all user projects and templates to a storage device such as CD, zip drive or other external storage device. Restore is used to replace an existing data file containing all user projects and templates with the one that was generated with the Backup routine.

**Process:** Backup the whole data file containing all user projects by selecting Backup from the Utilities Menu or by using the Backup/Restore button on the Navigation Panel. Then restore all user projects and templates from the backup data file to another or the same computer installed with Investit Pro by selecting Restore from the Utilities Menu or by using the Backup/Restore button on the Navigation Panel. NB: All existing files on the destination drive will be overwritten.

#### Backup

1. Click on Backup button

| Ba | Backup & Restore                                                 |                                                                                                    |  |  |  |  |  |  |
|----|------------------------------------------------------------------|----------------------------------------------------------------------------------------------------|--|--|--|--|--|--|
|    | Backup compresses all your Templates and Projects into one file. |                                                                                                    |  |  |  |  |  |  |
|    | Restore                                                          | enables you to restore a Backup.                                                                                                    |  |  |  |  |  |  |
|    | Warning                                                          | Restore will replace all existing Templates and Projects.<br>If you wish to restore one or more individual files use Import/Export. |  |  |  |  |  |  |
|    |                                                                  | Backup Restore Cancel                                                                                                    |  |  |  |  |  |  |

- 2. Click the button for action to be performed. i.e. Backup.
- 3. In the Save dialog box insert destination drive or location e.g. desktop or CD Rom drive.
- 4. Name the file and Click Save to complete the process
- 5. A confirmation of a successful backup should then be received.

#### Restore

1. Click Utilities Menu / Backup/Restore or the Backup/Restore button on the Navigation Panel

| Ba | ckup & Res                                                       | tore                                                                                                    | X |  |  |  |  |
|----|------------------------------------------------------------------|----------------------------------------------------------------------------------------------------|---|--|--|--|--|
|    | Backup compresses all your Templates and Projects into one file. |                                                                                                    |   |  |  |  |  |
|    | Restore                                                          | enables you to restore a Backup.                                                                                                    |   |  |  |  |  |
|    | Warning                                                          | <b>Warning</b> Restore will replace all existing Templates and Projects.<br>If you wish to restore one or more individual files use Import/Export. |   |  |  |  |  |
|    |                                                                  | ♥<br>Backup Restore Cancel                                                                                                    |   |  |  |  |  |

- Click the button for action to be performed i.e. Restore
   In the Open dialog box locate the file containing the previously backup file.
- 4. Click Open to complete the process.
- 5. A confirmation of a successful restore should then be received.

### **DEFINITIONS & FORMULAS**

### Benefit to Cost Ratio (Before Tax)

Also called the "Profitability Index"

= <u>Benefits</u> Costs

PV of the Net Income

PV(Investments + Working Capital Additions – Salvage Value)

Where;

=

PV is the Present Value based on the Discount Rate entered in the Investment Folder Net Income = Revenue – Expenses Financing is excluded from the calculation